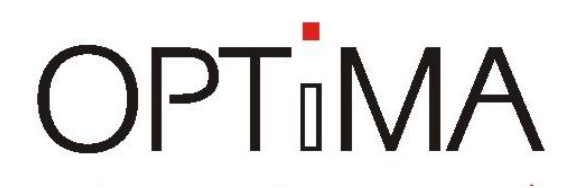

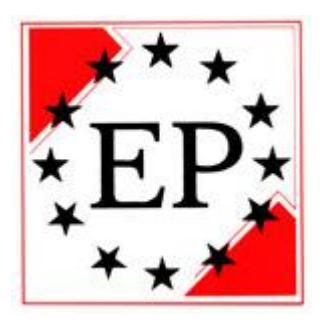

# **Felhasználói Kézikönyv**

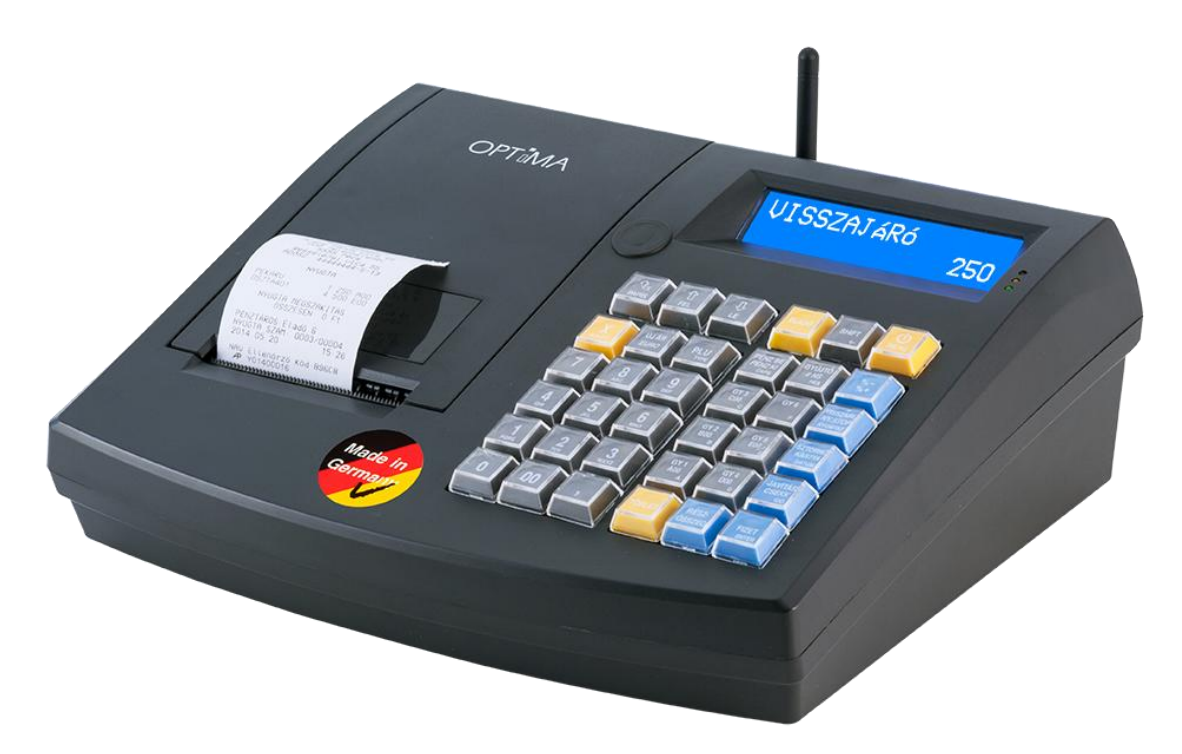

## **OPTIMA QMP-50 Online Pénztárgép**

## **Forgalmazó: EURO PROMPT KFT.**

1138 Budapest, Váci út 168. RENO Udvar "E" épület Tel.: (06-1) 317-4773 \* (06-1) 317-4081 \* Fax: (06-1) 318-6692

**www.optimapenztargep.hu**

**Szoftver verzió: V0003**

## **T**<sub>n</sub>MA OPTIMA QMP-50 Online pénztárgép kezelői kézikönyv

... designed to succeed

Tisztelt Ügyfelünk!

Köszönjük, hogy az OPTIMA pénztárgépet választott üzleti vállalkozásához. Az OPTIMA pénztárgépek kiemelkedő minőséggel, nagy megbízhatósággal rendelkeznek, amelyet a világ minden táján bizonyítottak már. A tervezése során nagy hangsúlyt fektettünk az egyszerű használatra és a költséghatékony üzemeltetésére.

Az OPTIMA QMP-50 Online pénztárgép minden jelenleg hatályos előírásnak maradéktalanul megfelel. Egyszerű programozása révén a nagyobb, sok árucikkel rendelkező üzletekben is jól megállja a helyét. Számtalan csatlakoztatható kiegészítő segítségével tovább növelheti az értékesítés gyorsaságát, egyszerűbbé teheti a folyamatokat.

Az Eladó illetve az Üzletvezető által egyaránt érthető, fontos jelentéseket készíthet a pénztárgépen, melynek segítségével elemezheti, illetve kiértékelheti eladási és kereskedelmi tevékenységét.

Euro Prompt Kft – Az OPTIMA pénztárgépek hivatalos forgalmazója [www.optimapenztargep.hu](http://www.optimapenztargep.hu/)

# $T_n$  $MA$

OPTIMA QMP-50 Online pénztárgép kezelői kézikönyv

### **Gyors útmutató**

**Napnyitás:**

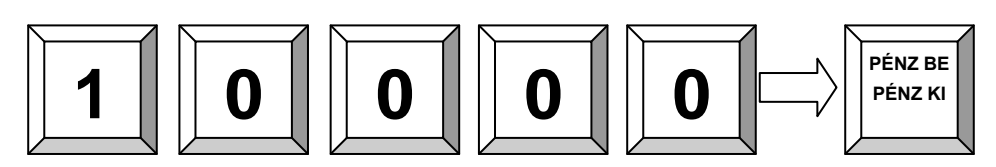

**Értékesítés:**

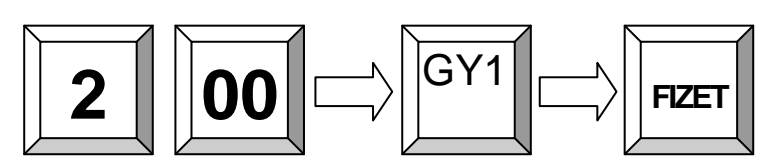

**Visszajáró kiszámítása:**

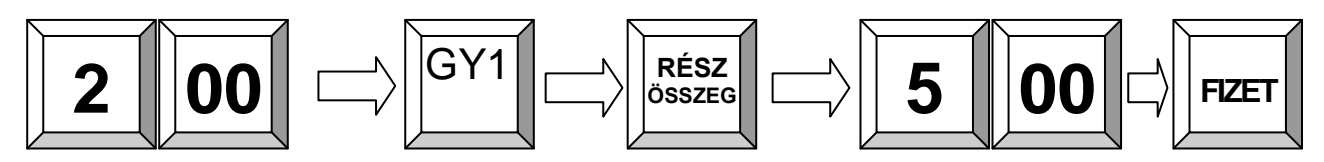

**Tétel sztornó:**

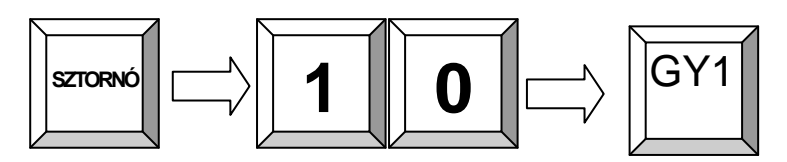

**Utolsó művelet törlése:**

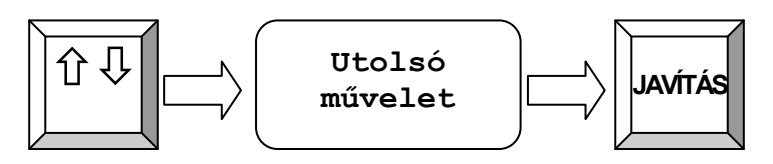

**Nyugta megszakítása:**

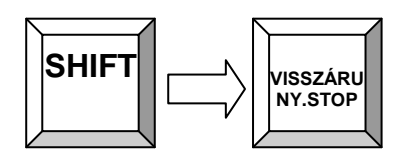

### **Pénztárjelentés:**

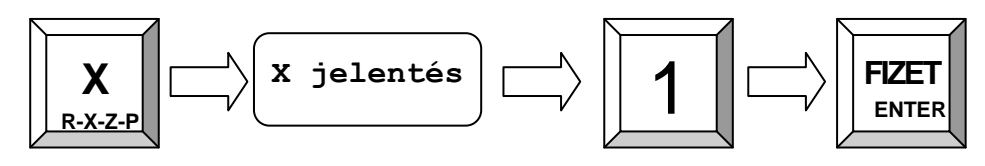

**Napi Zárás:**

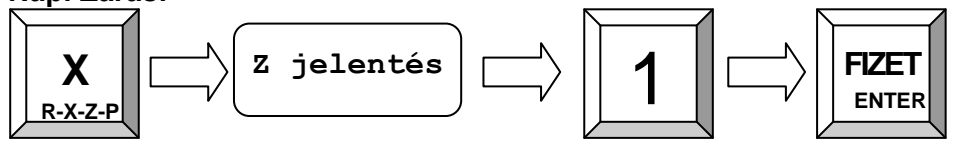

# **OPT**IMA

### OPTIMA QMP-50 Online pénztárgép kezelői kézikönyv

## **Tartalom**

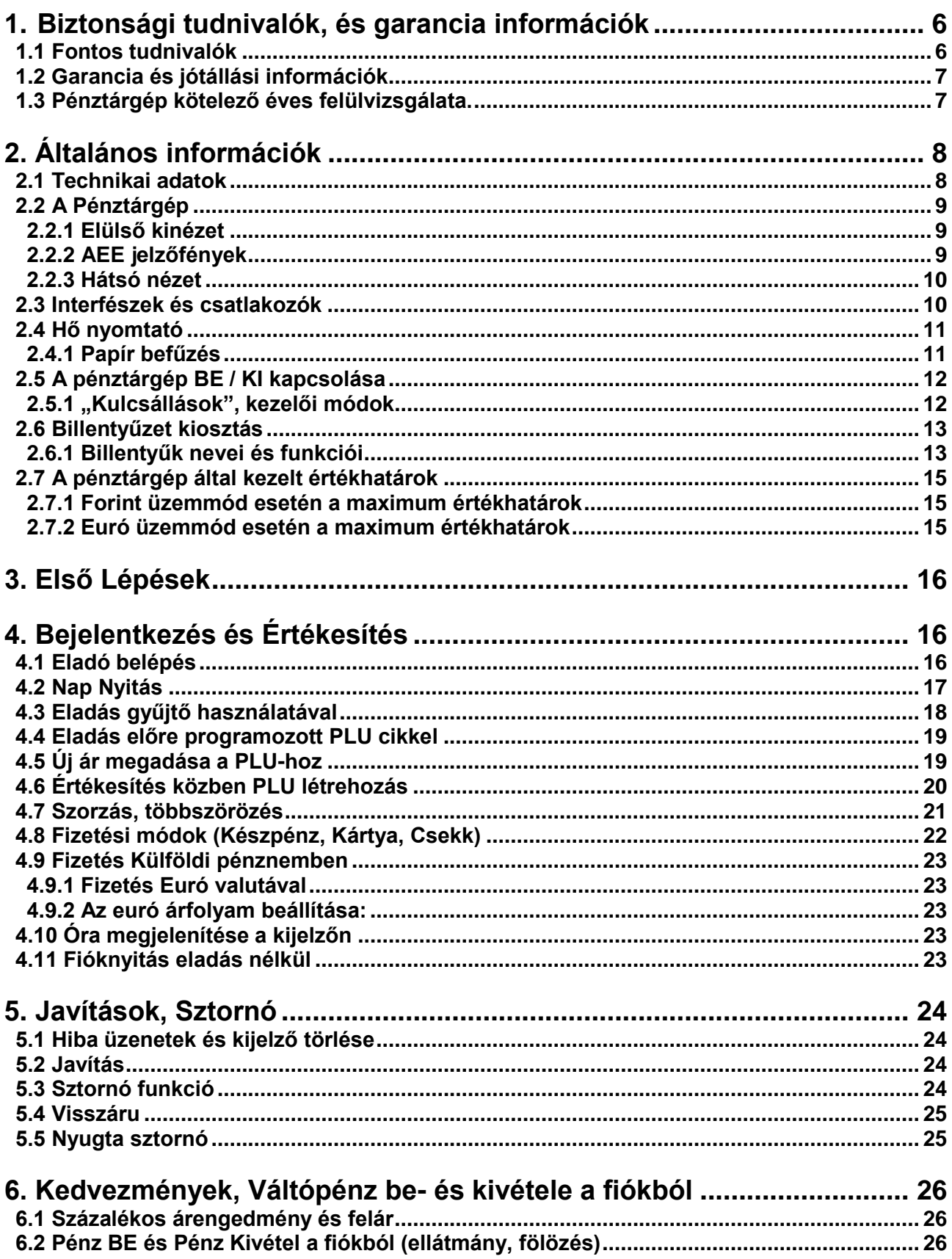

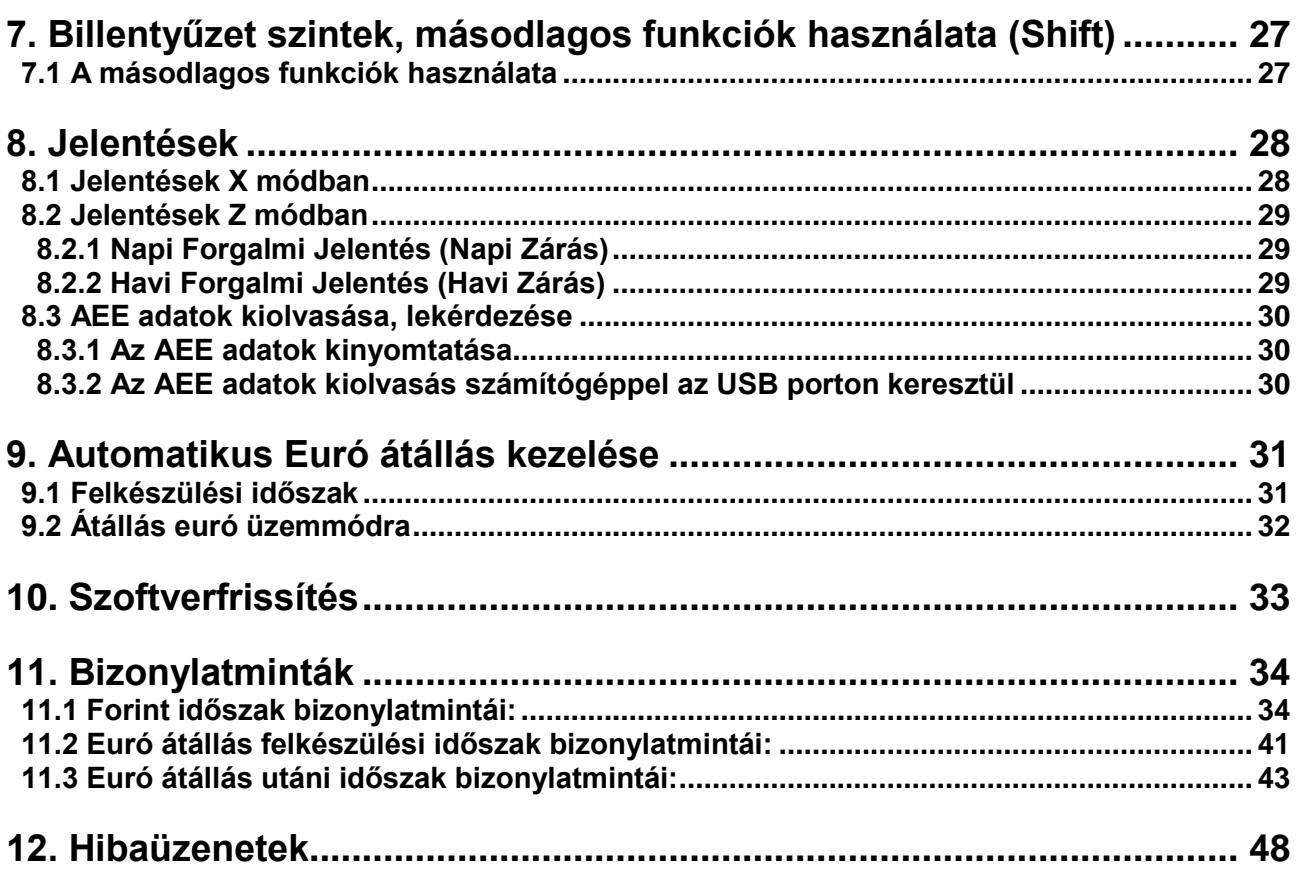

### <span id="page-5-0"></span>**1. Biztonsági tudnivalók, és garancia információk**

### <span id="page-5-1"></span>**1.1 Fontos tudnivalók**

Ez a szakasz fontos információkat tartalmaz az OPTIMA QMP-50 Online pénztárgép biztonságos és hatékony üzemeltetéséről. Kérjük, figyelmesen olvassa el ezt a fejezetet és ajánlott könnyen hozzáférhető helyen tartani.

- Győződjön meg róla, hogy a hálózati feszültség megfelel a pénztárgép hátoldalán feltüntetett értékeknek (230V/50Hz). Csak a készülékhez tartozó hálózati adapter használja, ne csatlakoztasson más típusút, vagy gyártmányút. A helytelen használat áramütést, vagy tűzkárt is okozhat.
- A pénztárgépet csak szabványos, földelt, különálló aljzatba csatlakoztassa. Ne csatlakoztasson más fogyasztót mellé, mert ez megzavarhatja a pénztárgép működését. A nem megfelelő aljzat balesetveszélyes és áramütést okozhat.
- Soha ne használja a pénztárgépet sérült, vagy szabálytalanul bekötött kábellel, adapterrel. Ügyeljen a kábel és az adapter megóvására.
- Ne csatlakoztasson a pénztárgéppel párhuzamosan más nagy fogyasztót, mert feszültségingadozás léphet fel. Különösen kerülje a nagyfogyasztók, mint például a hűtők, villanymotorok csatlakoztatását a pénztárgép mellett.
- Soha ne helyezze be, vagy húzza ki a hálózati kábel vizes kézzel, ha így tenne súlyos áramütés veszélyének teszi ki magát.
- A DC kábel csatlakoztatása előtt mindig húzza ki a konnektorból az adaptert.
- Amikor kihúzza a DC kábelt, fogja meg és tartsa határozottan az aljzatát. Soha ne a kábelnél fogva húzza ki.
- Ne próbálja megjavítani a sérült csatlakozókat, vagy az adaptert. Mindig forduljon szakszervizhez.
- Soha ne szerelje szét a készüléket. A szétszerelés áramütést okozhat.
- Ügyeljen a pénztárgép megfelelő elhelyezésére, lehetőleg egy száraz, szilárd, stabil, vízszintes felületre helyezze. A pénztárgép nem megfelelő elhelyezése balesetveszélyes lehet.
- Tartsa távol a berendezést minden olyan helytől, ami kárt okozhat benne: Közvetlen napfény, magas hőmérséklet és páratartalom, szélsőséges hőmérséklet-változások, fűtő és hűtő rendszerek, illékony anyagok, nagy por és rezgés.
- Tartson távol minden folyadékot a pénztárgéptől. Ha víz, vagy más folyadék kerül a rendszerbe, akkor azonnal húzza ki a hálózati kábelt, és forduljon szakszervizhez. Ne használja így a gépet, mert áramütést, vagy tüzet is okozhat.
- Ügyeljen a környezetére, az üzemképtelen pénztárgépet soha ne dobja a lakossági hulladéktárolókba. Kérjük, ilyen esetben forduljon szervizéhez, ahol gondoskodnak a megfelelő hulladék elhelyezésről és kezelésről.

### <span id="page-6-0"></span>**1.2 Garancia és jótállási információk**

Az OPTIMA QMP-50 Online pénztárgépre a vásárlás napjától **12 hónap** teljes körű jótállást biztosítunk.

- 1. A fogyasztót a Polgári Törvénykönyvről szóló többször módosított 1959. évi törvény IV. Törvény ide vonatkozó §-aiban, a 49/2003. GKM rendeletben, valamint a 151/2003. (XI. 22.) Kormányrendeletben meghatározott jogok illetik meg. Jelen jótállási jegy a fogyasztó törvényből eredő jogait nem érinti.
- 2. Jótállási igényét az a fogyasztó érvényesítheti, aki a termékkel és AP számmal ellátott, kitöltött pénztárgép naplóval rendelkezik. A használónak a pénztárgép meghibásodásának tényét az észlelést követően azonnal rögzítenie kell a pénztárgép naplóban és a hibát a javítás kérésével a jogosult szerviznek haladéktalanul be kell jelenteni.
- 3. A készülékhez kezelési útmutatót mellékelünk! (Kérjük saját érdekében annak betartását!) Nem érvényesíthető a jótállási igény, ha:
	- A hiba rendellenes használat, szakszerűtlen kezelés, helytelen tárolás, nem megfelelő üzemeltetési körülmények (pl. feszültség ingadozás), elemi kár, vagy egyéb a vásárlás után keletkezett ok miatt következett be.
	- A készüléket a feljogosított szervizen kívül más személy megbontotta, javította, vagy javítást kísérelt meg rajta.
	- A pénztárgépet lezáró plomba sérült, vagy olvashatatlan.

A fenti pontokban felsorolt okból meghibásodott készülék javítási költsége a jótállás időtartamán belül is a vevőt terheli.

- 4. Jótállási igénnyel az üzembe helyező szervizt lehet megkeresni. Amennyiben a szerviz megszűnt, vagy ismeretlen helyre költözött, a forgalmazó központi márkaszervizében érvényesíthető a jótállás. Jótállási időn túli javítási igényével a forgalmazó bármely szerződött partneréhez fordulhat.
- 5. Az üzembe helyező szerviz a termék eladásakor köteles a pénztárgép naplóban a készülék nevét, sorozatszámát, AP számát egyeztetni és a vásárlás napjának feltüntetése mellett aláírásával hitelesíteni, és a fogyasztónak átadni. A pénztárgép napló helyes kitöltésének ellenőrzése a fogyasztó feladata, vita esetén a fogyasztót terheli annak bizonyítása, hogy a pénztárgép naplóban, illetve a terméken szereplő termék – és sorozatszámok eltérése a forgalmazó mulasztásának eredménye.
- 6. A jótállás körébe tartozó javítást is, a forgalmazó, vagy a javítást végző szerviz köteles részletesen feltüntetni a pénztárgép naplóban. A készülék fogyasztó részére történő visszaadásának időpontjában a pénztárgép naplót köteles a fogyasztóval aláíratni.
- 7. A vásárlók jogait és kötelességeit, valamint a gyártókat, forgalmazókat terhelő kötelezettségeket a Polgári Törvénykönyv, az 1978 évi 2. tvr., a 49/2003. (VII. 30.) GKM rendelet és a 151/2003. (IX. 22.) Korm. Rendelet tartalmazza.

### <span id="page-6-1"></span>**1.3 Pénztárgép kötelező éves felülvizsgálata.**

A 48/2013. (XI. 15.) NGM rendelet értelmében a vásárlástól, vagy a legutolsó felülvizsgálattól számított egy éven belül legalább egy szerviz által elvégzett karbantartás szükséges. A karbantartás elvégzése kötelező, ami elmaradásáért a felelősség a pénztárgép használót terheli. A karbantartás elvégzéséhez keresse fel az Ön szervizét.

### <span id="page-7-0"></span>**2. Általános információk**

### <span id="page-7-1"></span>**2.1 Technikai adatok**

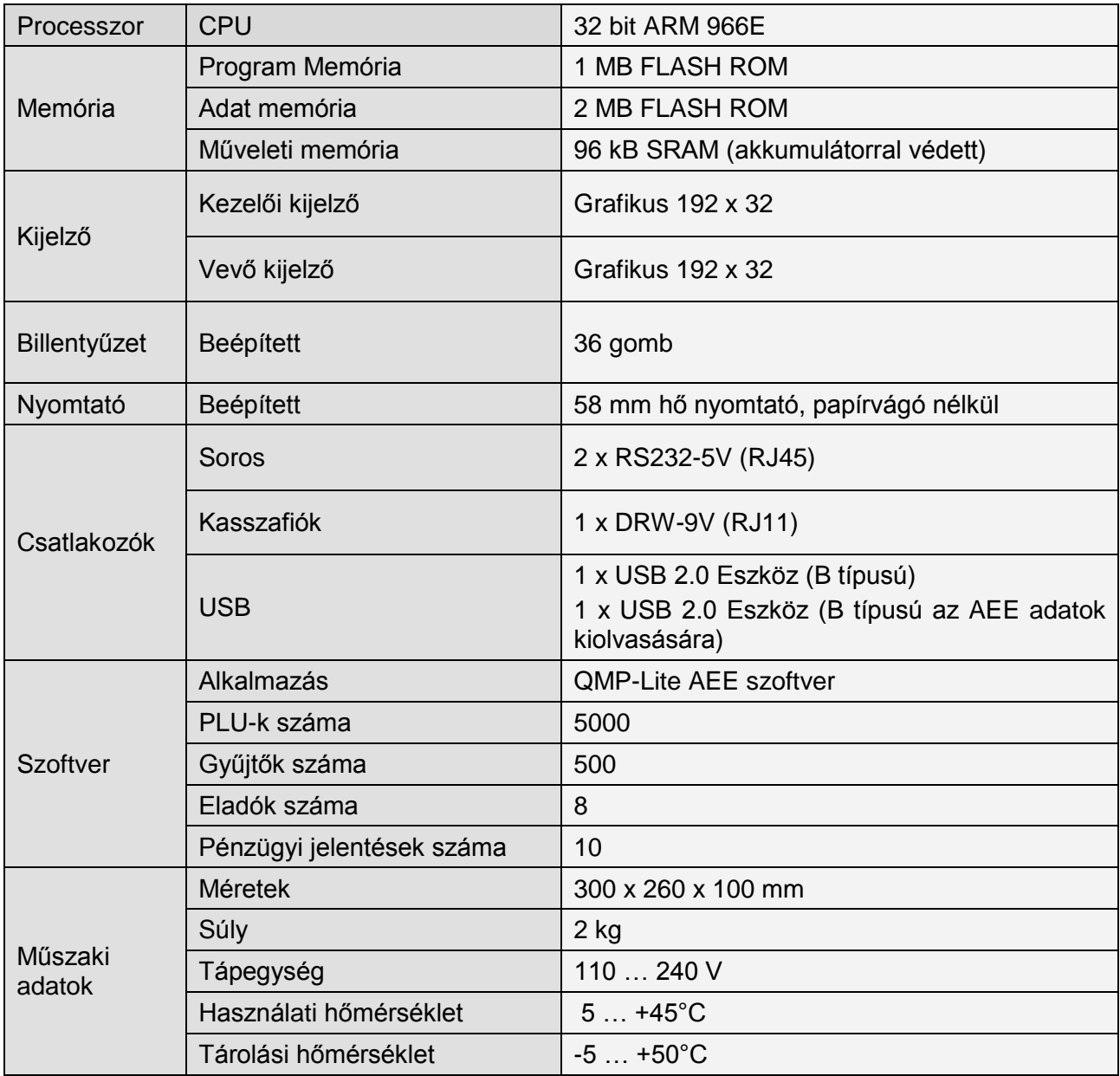

### <span id="page-8-0"></span>**2.2 A Pénztárgép**

### <span id="page-8-1"></span>**2.2.1 Elülső kinézet**

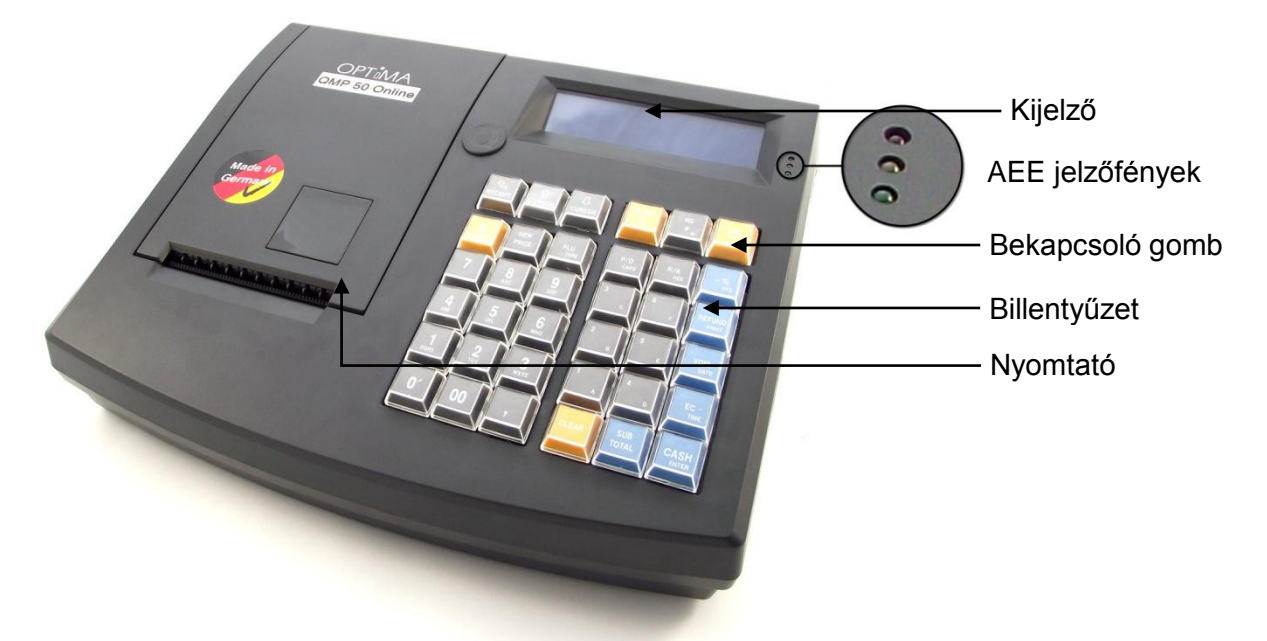

### <span id="page-8-2"></span>**2.2.2 AEE jelzőfények**

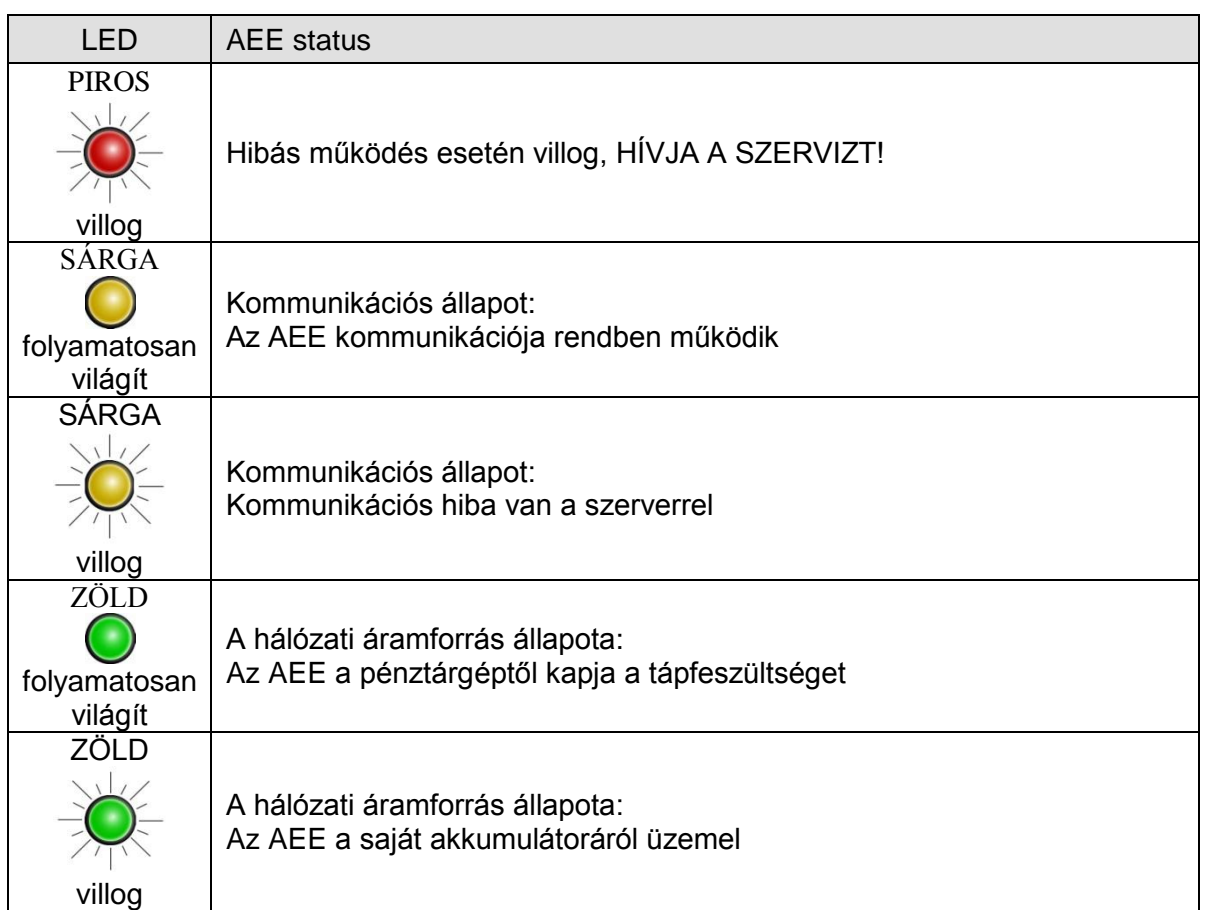

### <span id="page-9-0"></span>**2.2.3 Hátsó nézet**

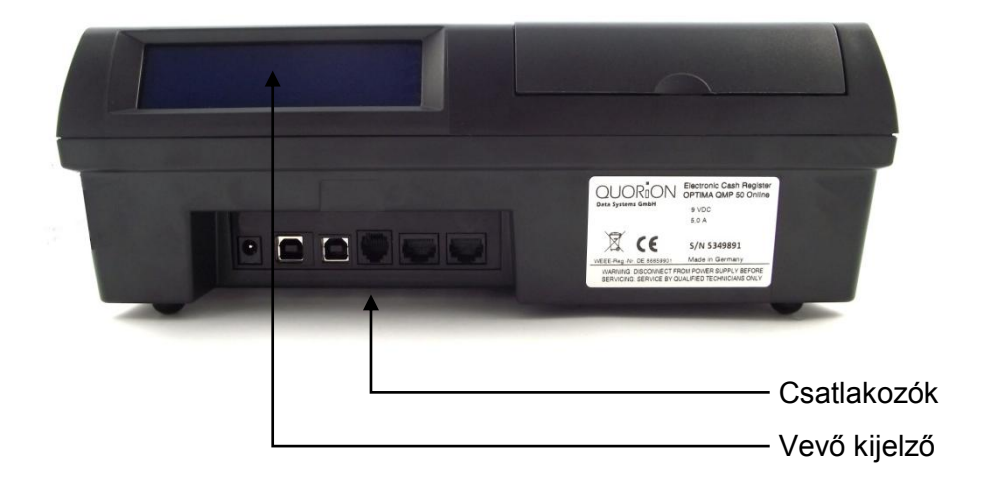

### <span id="page-9-1"></span>**2.3 Interfészek és csatlakozók**

A QMP-50 pénztárgép két RS-232 soros porttal, egy PC USB, és egy kassza fiók csatlakozóval van ellátva. Ezeken kívül található rajta egy speciális USB csatlakozó az AEE adatainak a kiolvasására. Az RS232 portok segítségével tud különböző külső kiegészítőket csatlakoztatni a pénztárgéphez, mint például vonalkódolvasó, kijelző. Az PC USB port csak a PC kapcsolódásra használható (a PC csatlakoztatási lehetőség egy következő szoftver verzióban lesz elérhető). Nem csatlakoztatható hozzá más USB eszköz. (pendrive, nyomtató, vonalkódolvasó stb…) Az AEE USB porton keresztül az AEE-ben tárolt adatokat tudja kiolvasni a mellékelt PC program segítségével.

A csatlakozók elhelyezkedés (hátsó nézet):

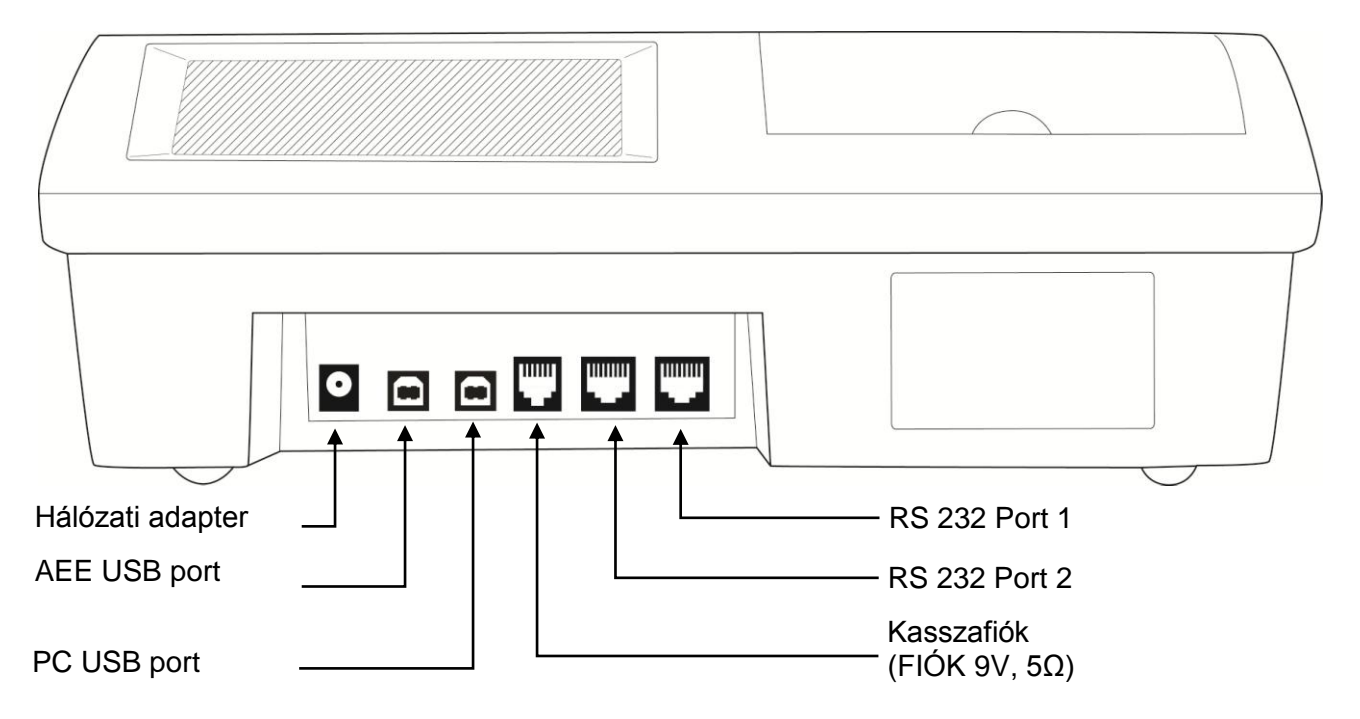

### <span id="page-10-0"></span>**2.4 Hő nyomtató**

### <span id="page-10-1"></span>**2.4.1 Papír befűzés**

- 1. Kapcsolja be a pénztárgépet.
- 2. Vegye le a nyomtató fedelét.
- 3. A baloldalon lévő karral nyissa fel a nyomtató fedelét.

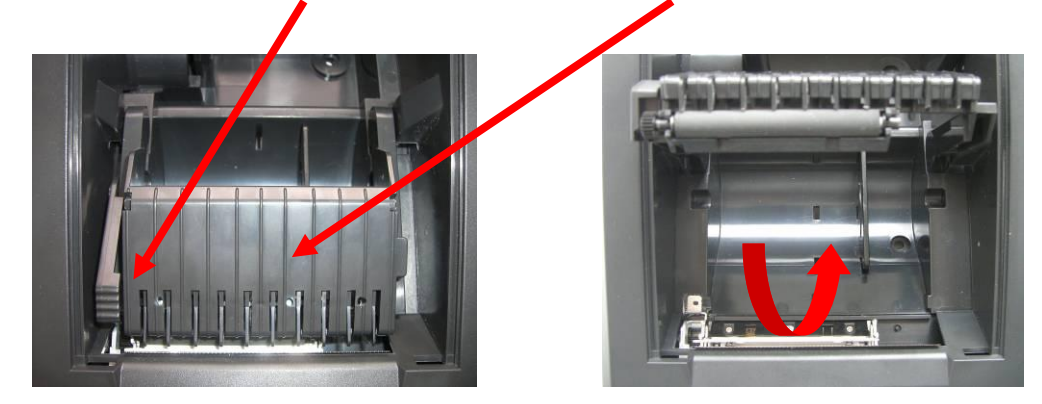

4. Helyezze be a papírtekercset az alább látható módon a tartóba.

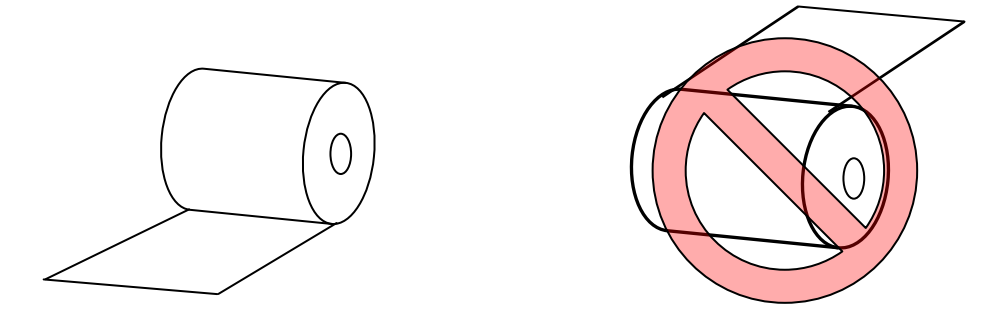

- 5. A tekercset vezesse ki a nyomtató elején és tartsa egyenesen. A nyomtató tetejét hajtsa vissza a papírszalagra és közepén enyhe nyomással zárja le. FIGYLEM! Ne erőltesse a nyomtató tetejét, mert eltörhet, ha nem záródik könnyedén, akkor nem jól helyezte be a paír tekercset.
- 6. Helyezze vissza a nyomtató tetőt.

A következő módon tudja eltávolítani az üres tekercset:

- 1. Vegye le a nyomtató fedelét.
- 2. A baloldalon lévő karral nyissa fel a nyomtató fedelét.
- 3. Emelje ki a maradék papírtekercset a nyomtatóból.

Megjegyzés: *Soha ne húzza ki kézzel a maradék szalagot a nyomtatóból, mindig a PAPÍR TOVÁBB gombot használja!*

# $\overline{\mathsf{F}}$ MA

OPTIMA QMP-50 Online pénztárgép kezelői kézikönyv

### <span id="page-11-0"></span>**2.5 A pénztárgép BE / KI kapcsolása**

A pénztárgép be- és kikapcsolásához tartsa nyomva az alábbi jelzésű gombot 3 másodpercig.

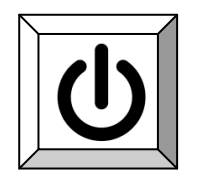

### <span id="page-11-1"></span>**2.5.1 "Kulcsállások", kezelői módok**

A pénztárgépnek 4 különböző kezelői módja van. Az üzemmódok között, a sárga X feliratú gomb többszöri lenyomásával lehet váltani. A korábbi modelleknél használt kulcsra itt már nincs szükség.

### **Szoftveres kulcs**

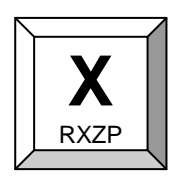

Az üzemmód gombbal a következő állások közül tudunk választani R - X - Z - P.

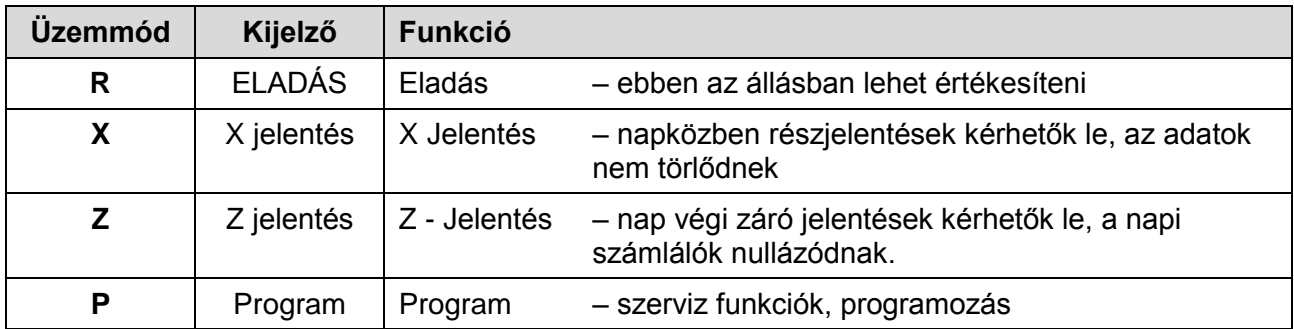

### **TiMA**  $\bigcap P$ OPTIMA QMP-50 Online pénztárgép kezelői kézikönyv

### <span id="page-12-0"></span>**2.6 Billentyűzet kiosztás**

Az **OPTIMA QMP-50 Online** pénztárgép kétlépcsős billentyűzettel rendelkezik. A billentyűzet szintek között a **SHIFT** gombbal tud váltani.

A kijelzőn látható, hogy éppen melyik szint aktív: **Bill. 1** – első szint (felső sorban látható funkciók működnek) **Bill. 2** – második szint (az alsó sorban látható funkciók működnek)

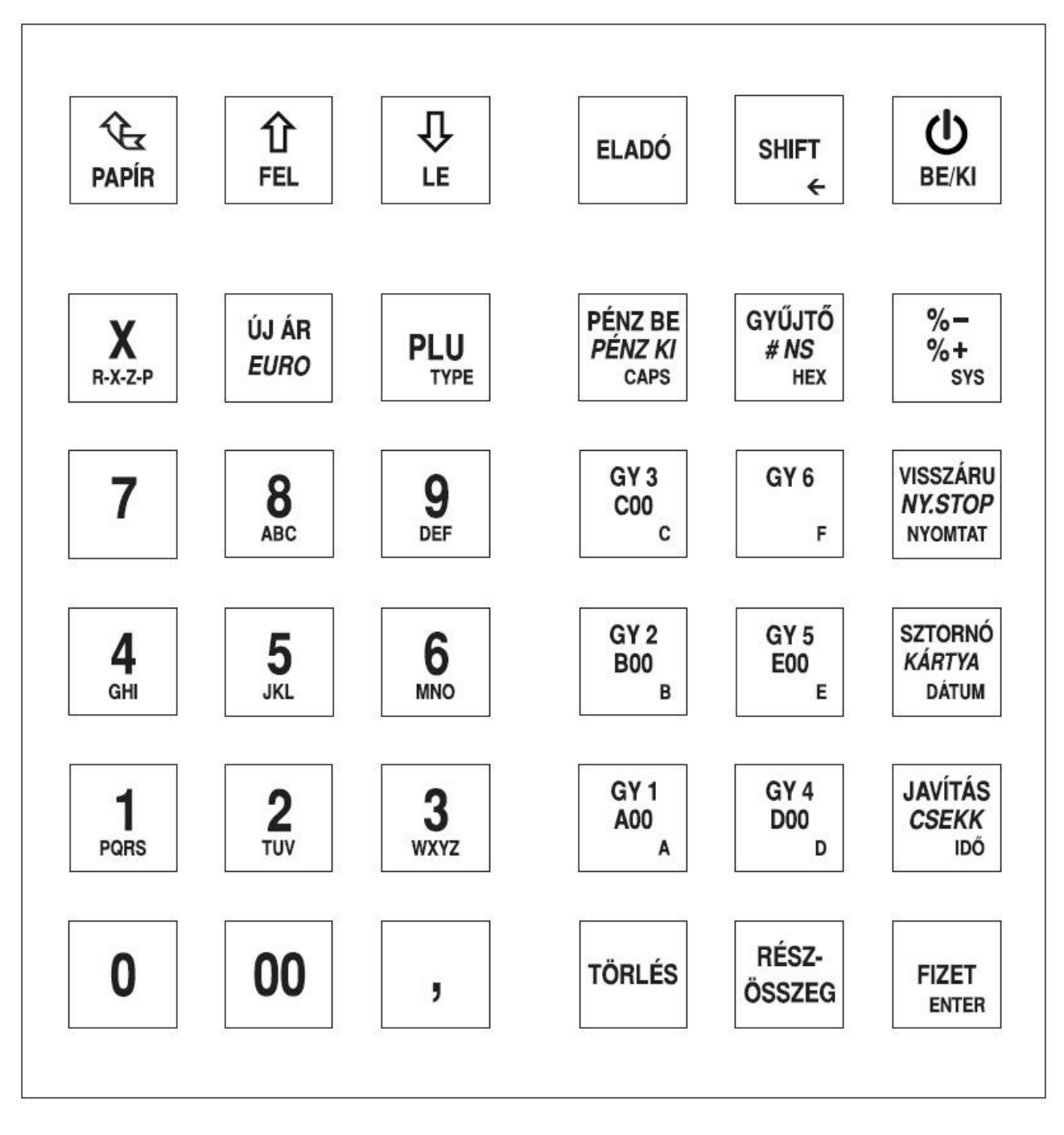

### <span id="page-12-1"></span>**2.6.1 Billentyűk nevei és funkciói**

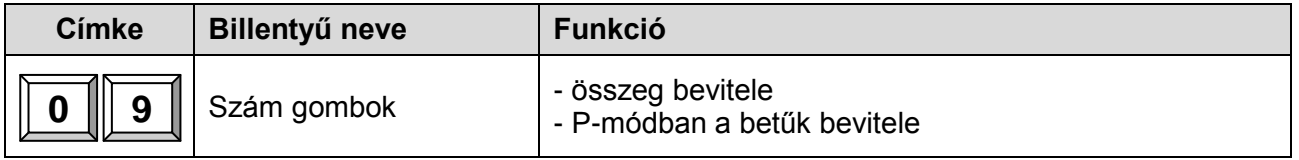

# **OPT**IMA

### OPTIMA QMP-50 Online pénztárgép kezelői kézikönyv

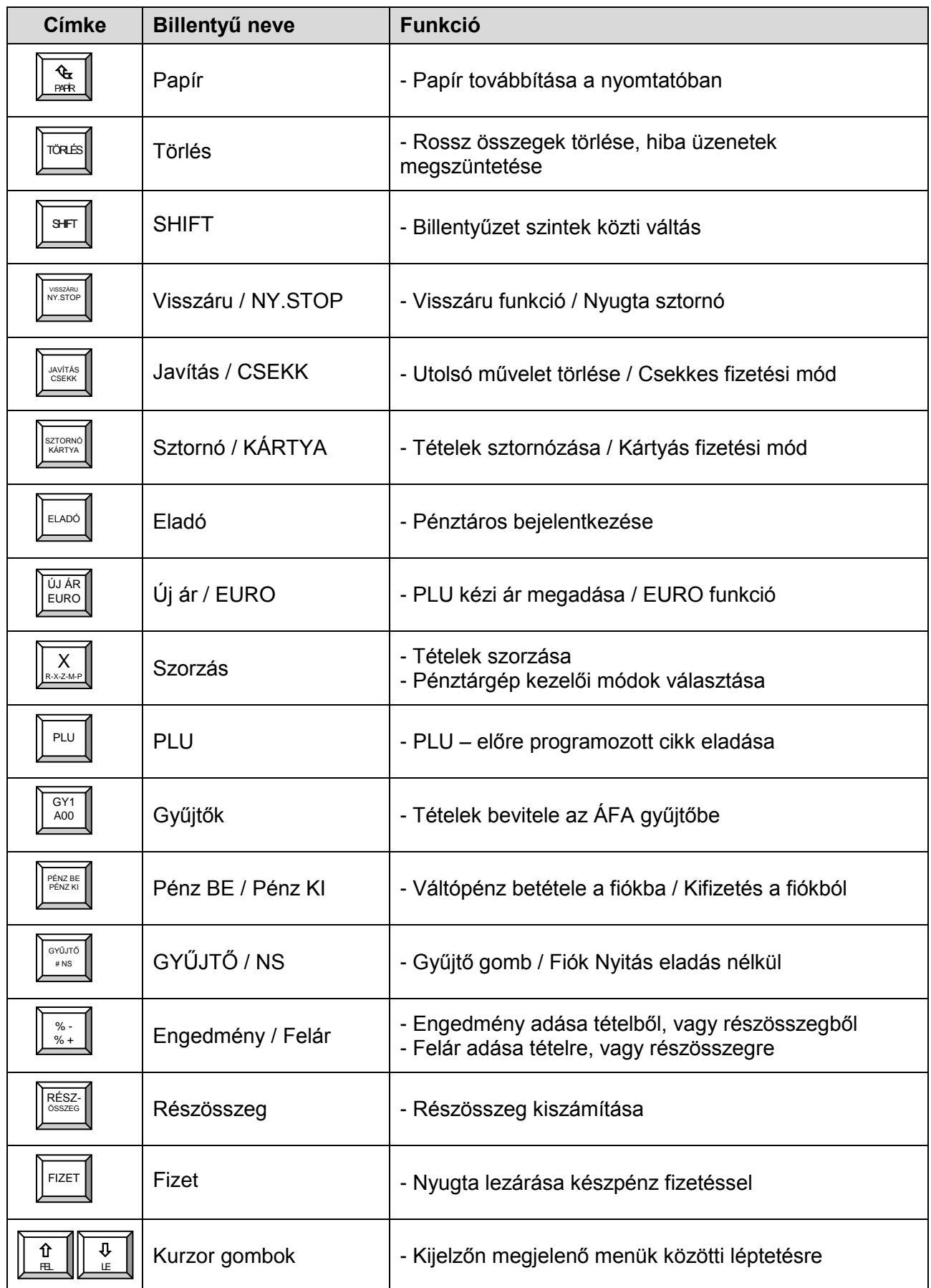

# **OPTIMA**

OPTIMA QMP-50 Online pénztárgép kezelői kézikönyv

### <span id="page-14-0"></span>**2.7 A pénztárgép által kezelt értékhatárok**

### <span id="page-14-1"></span>**2.7.1 Forint üzemmód esetén a maximum értékhatárok**

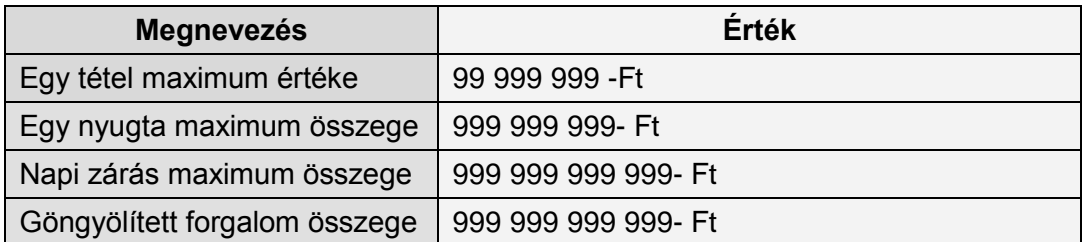

### <span id="page-14-2"></span>**2.7.2 Euró üzemmód esetén a maximum értékhatárok**

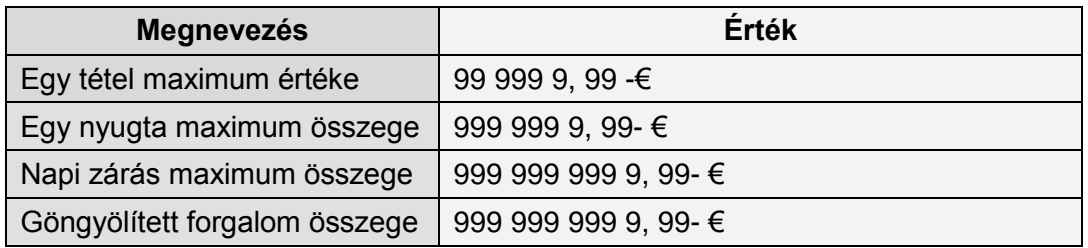

### <span id="page-15-0"></span>**3. Első Lépések**

Helyezze a QMP-50 pénztárgépet egy stabil, egyenes felületre. Ügyeljen a megfelelő hőmérsékletre és páratartalomra (kezelési útmutató végén található) és védje a pénztárgépet a nedvességtől.

A QMP-50 pénztárgép külső hálózati adapterről működik. Első bekapcsolás előtt ellenőrizze le, hogy az adapteren található feszültségértékek megegyeznek-e az Ön által használni kívánt hálózatéval. Ha megfelelőek az értékek, akkor csatlakoztassa az adaptert a fali aljzatba, majd a pénztárgép hátulján lévő adapter csatlakozó aljzatba, ezután kapcsolja be a pénztárgépet a főkapcsolóval.

A pénztárgép bekapcsolás után egy rövid ellenőrzést hajt végre és elindítja a pénztárgépet. Ezek után a pénztárgép készen áll a használatra.

### <span id="page-15-1"></span>**4. Bejelentkezés és Értékesítés**

### <span id="page-15-2"></span>**4.1 Eladó belépés**

Az Eladó az a személy, aki tranzakciókat végez a pénztárgéppel, regisztrálja az értékesített termékeket. Mielőtt bármilyen műveletet végezne a pénztárgéppel szükséges az Eladónak bejelentkeznie. Ezt követően minden értékesítés, és egyéb művelet regisztrálásra kerül az aktuális Eladó nevével, ami megjelenik a nyugtákon és a jelentéseken is. Az Eladóknak lehetőség van különböző jogokat beállítani, mint például a sztornózás, visszáru kezelés.

Alapbeállításban 6 eladó áll rendelkezésre az alábbi jogosultságokkal:

ELADÓ 1-2 – Csak **értékesítési** tranzakciókat tud végezni

ELADÓ 3-4 – **Értékesítést** és napközben **X- jelentéseket** is tud rögzíteni

ELADÓ 5-6 – **Értékesíteni**, napközben **X- jelentéseket**, és **napi zárást** is tud készíteni.

A bejelentkezéshez a billentyűzeten lévő eladó gomb használható. Ha megnyomja az "ELADÓ" feliratú gombot, akkor megjelenik a kijelzőn a programozott Eladók listája. A FEL és LE nyilak segítségével válassza ki a kívánt nevet és ismételten nyomja le az ELADÓ gombot. Ezután adja meg a kiválasztott Eladó személyes kódját, majd nyomja le az ELADÓ gombot. Ha ismeri az eladó sorszámát, akkor a lent látható billentyű sorozattal egyszerűbben be tud jelentkezni a pénztárgépbe. **Alap beállításban a kódok megegyeznek az eladó sorszámával.**

### **Például**:

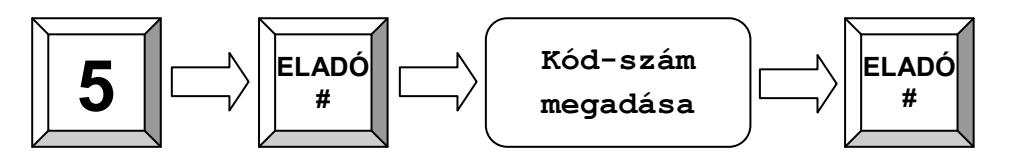

### <span id="page-16-0"></span>**4.2 Nap Nyitás**

Mielőtt elkezdené használni a pénztárgépet, szükséges a napot megnyitnia. A napnyitás folyamatában van lehetősége váltópénz betételére a fiókba. Minden nyitvatartási nap elején kell napnyitást végeznie. Ha a nyitástól számítva eltelik 24 +1,5 óra, akkor kötelező lezárnia a pénztárgépet. A zárás után újra készítsen nyitást és folytathatja tovább az értékesítést.

**Példa:** Nyitás 25 000- Ft váltópénzzel

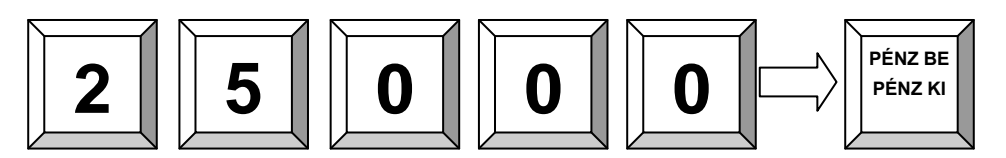

**Példa:** Nyitás 0- Ft váltópénzzel (kassza nélküli használat esetén)

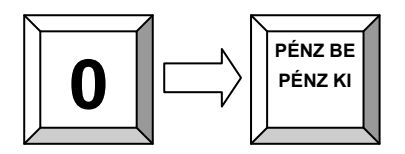

DDD Adózó Kft 4444 Szeged Arany János utca 44 5555 Pécs Wesselényi utca 55 ADÓSZ 44444444-5-13

NEM ADÓÜGYI BIZONYLAT

NAP-NYITÁS

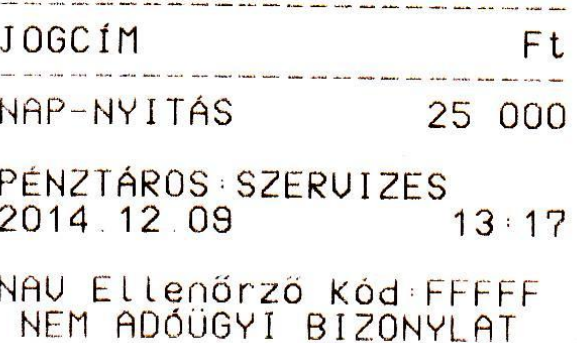

### <span id="page-17-0"></span>**4.3 Eladás gyűjtő használatával**

Az áruosztály gyűjtőket használhatja értékesítésre, ha nincs a pénztárgépben programozott fix ár, vagy árral és névvel ellátott cikk. A gyűjtő minden esetben előre programozott ÁFA-val rendelkezik, amit a szervizben állítanak be az Ön kérésének megfelelően. A gyűjtőben kerül tárolásra minden bevitt összeg, amik összeadódnak. A gyűjtőbe negatív ár nem kerülhet be, a gyűjtő összegét csak sztornóval, vagy visszáruval lehet csökkenteni.

A gyűjtős értékesítés használatához adja meg a termék árát és nyomja le a megfelelő ÁFA sávval rendelkező gyűjtő gombját.

**Például**: 200 Ft értékű termék bevitele az 1-es gyűjtőbe:

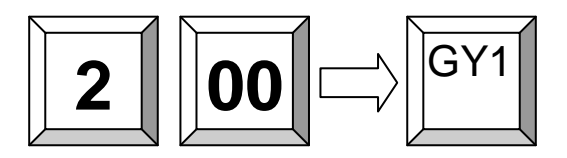

A QMP-50 pénztárgép 500 forgalmi gyűjtővel rendelkezik. Amennyiben szükségessé válik mind az 500 gyűjtő használata, akkor az alábbi két módon tud értékesíteni:

**1, Példa:** 120 Ft értékű termék bevitele a 243-as (C42 jelű) gyűjtőbe:

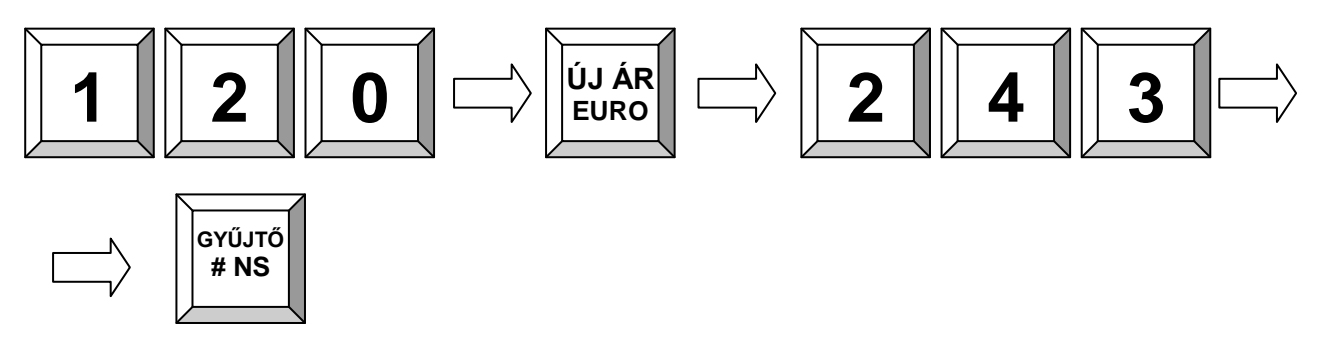

**2, Példa:** 120 Ft értékű termék bevitele a 243-as (C42 jelű) gyűjtőbe:

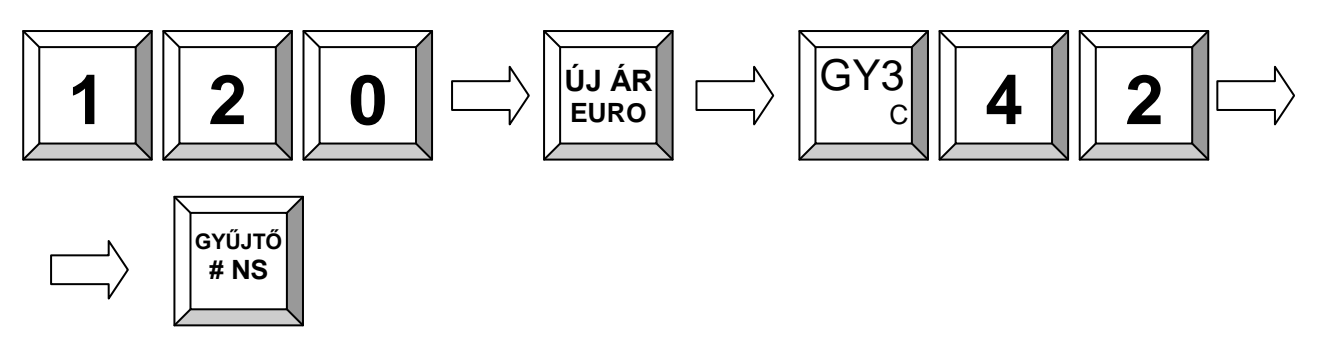

### <span id="page-18-0"></span>**4.4 Eladás előre programozott PLU cikkel**

Lehetőség van úgynevezett PLU – előre programozott termékek használatára is a pénztárgépben. Minden ilyen terméknek van egy saját sorszáma, egy ára és egy programozott neve, valamint hozzá van rendelve egy ÁFA sávhoz. A PLU eladáskor megadhatja a kívánt termék sorszámát, vagy a kurzor gombokkal kiválaszthatja azt a listából.

Ha vonalkódokat használ, akkor megadhatja a vonalkód számát a billentyűzeten, vagy leolvashatja a kódot a vonalkódolvasó készülékkel. Utóbbi esetben nem kell megnyomni a PLU feliratú gombot a termék regisztrálásához, elegendő csak a termék kód leolvasása.

**Például**: 123 számú PLU termék eladása:

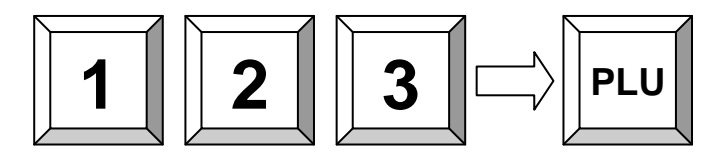

### <span id="page-18-1"></span>**4.5 Új ár megadása a PLU-hoz**

Lehetősége van a PLU cikk előreprogramozott árát megváltoztatni egy eladás alkalmára. Az új ár csak az aktuális nyugtán lesz feltüntetve, a gép memóriájában továbbra is megmarad a korábban programozott érték.

**Példa**: Az 1-es sorszámú PLU termék árának a megváltoztatása 200- Ft-ra:

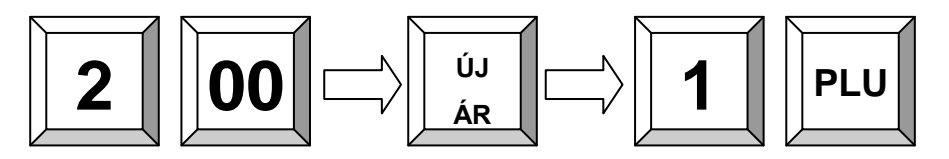

### <span id="page-19-0"></span>**4.6 Értékesítés közben PLU létrehozás**

Időnként előfordulhat, hogy az eladni kívánt termék nincs a pénztárgép PLU memóriájában, ilyenkor a gép figyelmeztet és feltesz egy kérdést, hogy létrehozza-e az új cikket. Ha új terméket szeretne létrehozni a még nem létező sorszám alatt, akkor nyomja meg a RÉSZÖSSZEG gombot, ha nem szeretné felvenni, akkor a TÖRLÉS gombbal tud visszalépni..

Miután megerősítette, hogy új terméket kíván létrehozni, a pénztárgép kéri az új termék árát. Adja meg az árat és megerősítésképp nyomja meg a RÉSZÖSSZEG gombot. A következő pontnál adja meg a termék ÁFA gyűjtőjét, majd ismét nyomja meg a RÉSZÖSSZEG gombot.

Ha a pénztárgép úgy van beállítva, hogy felvehet új PLU nevet is az eladó, akkor ezután még kérni fogja a név megadását, ha ez tiltva van, akkor az alapértelmezett nevet fogja automatikusan hozzárendelni az új cikkhez a sorszámával együtt.

Ezután az új termék tárolásra kerül a pénztárgép memóriájában, a következő értékesítéskor elegendő már csak a sorszámát megadni.

**Példa**: Létrehozza a 123 sorszámú PLU-t KÓLA megnevezéssel, 500- Ft árral, a 3-as gyűjtőbe:

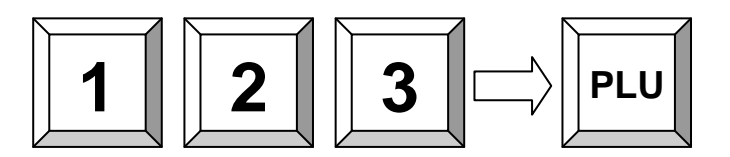

Ha a PLU nincs programozva, akkor felteszi a gép a kérdést: Létrehozza?: 1. Adja meg az árat:

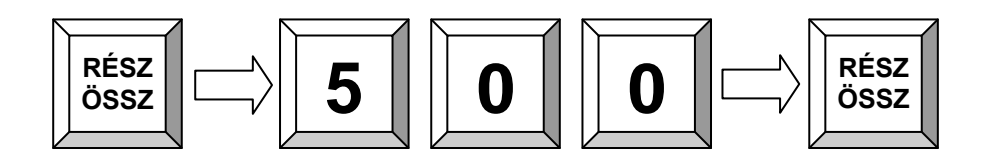

2. Adja meg a gyűjtő számát:

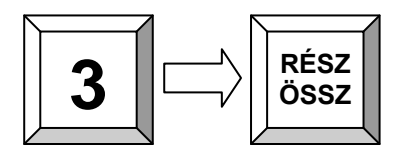

3. Adja meg a PLU nevét (ha engedélyezett a programozása):

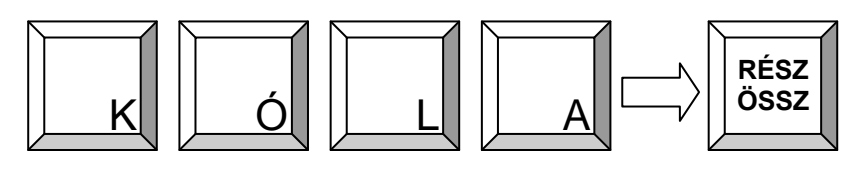

### <span id="page-20-0"></span>**4.7 Szorzás, többszörözés**

Ha több ugyanolyan terméket szeretne értékesíteni egy nyugtán belül, akkor lehetősége van használni a szorzás funkciót. Először mindig a mennyiséget adja meg, csak utána a termék árát, vagy a PLU számát.

Egy nyugtán belül többször is lehet szorozni, de a maximális darabszám nem lehet több a beállított határnál. A szorzás funkció használható gyűjtős eladásnál és PLU értékesítésnél is.

**Példa**: 5 x 350 Ft bevitele az 1-es gyűjtőbe:

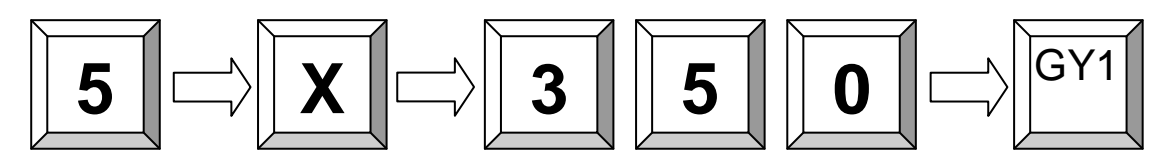

**Példa**: 3 db 25-ös sorszámú PLU eladása:

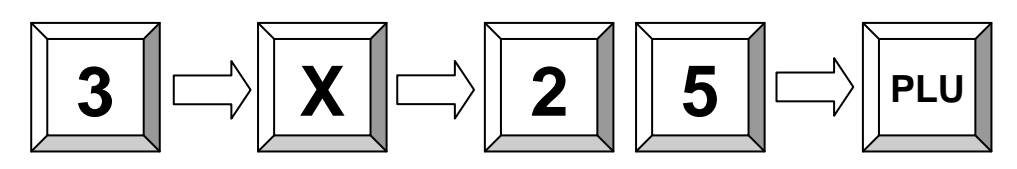

**Példa**: 3 db vonalkóddal rendelkező PLU termék értékesítése:

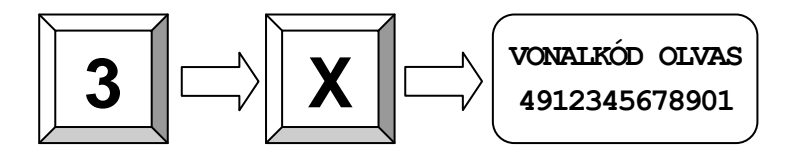

### <span id="page-21-0"></span>**4.8 Fizetési módok (Készpénz, Kártya, Csekk)**

A nyugta lezárása előtt különböző fizetési módok közül választhat. Legtöbbször használt fizetési mód a KÉSZPÉNZ, de lehetősége van KÁRTYÁS és CSEKKES fizetések regisztrálására is. A különböző fizetési módok kimutatását csak a PÉNZTÁRJELENTÉSEN tudja lekérdezni, a NAPI ZÁRÁS-on erre nincs lehetőség.

Javasolt, hogy a fizetés előtt használja a RÉSZÖSSZEG funkciót, ezzel elkerülheti a tévesen beütött tételek bevitelét, vagy ha a vásárlónál valamilyen okból kifolyólag nincs elegendő pénz, KÁRTYÁS fizetés esetén pedig azt, ha nem áll rendelkezésre elegendő keret.

**Példa 1**: 100 Ft fizetése KÉSZPÉNZ-el:

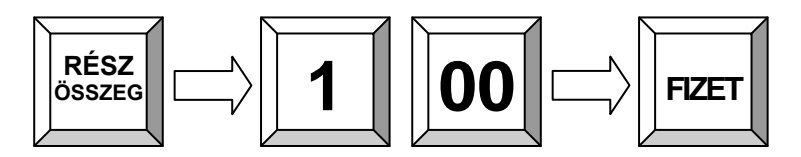

**Példa 2:** 200 Ft fizetése KÁRTYÁ-val

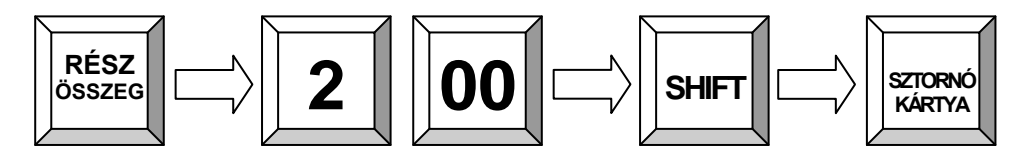

A fizetési módokat lehetséges kombinálni is, azaz egy nyugta végösszegének egy részét lehet kártyával, a fennmaradó részt pedig készpénzzel kiegyenlíteni.

**Példa**: 100 Ft KÁRTYÁ-val fizetve, a maradék összeg pedig KÉSZPÉNZ-el fizetve:

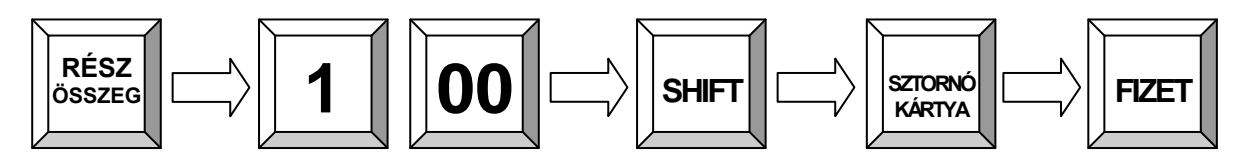

### <span id="page-22-0"></span>**4.9 Fizetés Külföldi pénznemben**

### <span id="page-22-1"></span>**4.9.1 Fizetés Euró valutával**

Az OPTIMA QMP-50 Online típusú pénztárgép alap beállításban alkalmas az euró valutával történő fizetések rögzítésére is.

Az értékesítést a hagyományos módon indítsa el, rögzítse a vásárolt tételeket a gyűjtőkbe, majd a fizetés előtt nyomja meg a RÉSZÖSSZEG gombot, hogy látszódjon a fizetendő összeg. Ezt követően a SHIFT és az EURO gomb megnyomására, láthatóvá válik a kijelzőn a fizetendő összeg EURÓ-ban, vigye be a kapott EURÓ összeget két tizedes pontossággal, végül nyomja le a FIZET gombot. A tizedes vesszőt nem kell használnia, elegendő a két tizedes számot bevinni az összeg végére.

**Példa**: 100 forint eladása az A00 gyűjtőbe, majd fizetés 1€-val:

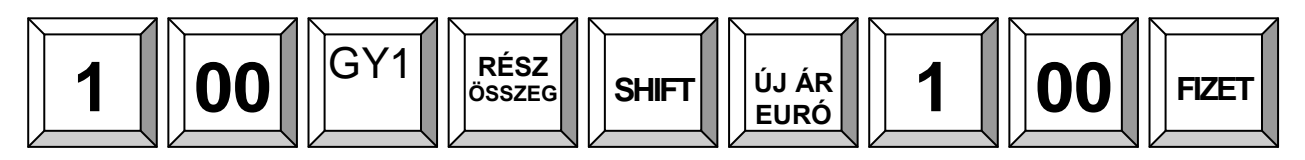

A visszajáró minden esetben csak Ft lehet.

### <span id="page-22-2"></span>**4.9.2 Az euró árfolyam beállítása:**

Az árfolyam beállítása csak zárt napnál lehetséges, a programozás előtt készítsen **NAPI ZÁRÁST**.

Az árfolyam módosításhoz kövesse az alábbi lépéseket:

- 1. Vigye be a **29** kódot és nyomja meg a **RÉSZÖSSZEG** gombot
- 2. Adja meg az új árfolyamot **3 tizedes pontossággal Példa:** 289 – Ft 1 € beviteli érték: 289000
- 3. Az új árfolyam rögzítéséhez nyomja meg a **FIZET** gombot.

### <span id="page-22-3"></span>**4.10 Óra megjelenítése a kijelzőn**

Ha nincs megnyitott nyugta, vagy elkezdett értékesítés, akkor a pénztárgép egy rövid idő elteltével automatikusan megjeleníti az órát és a dátumot.

### <span id="page-22-4"></span>**4.11 Fióknyitás eladás nélkül**

A NEM ELADÁS funkcióval nyugta nyitás/értékesítés nélkül ki tudja nyitni a pénztartó fiókot, kasszát. A fióknyitások számát a pénztárgép rögzíti, és ez a jelentésben lekérdezhető. A fióknyitásról kinyomtatódik egy bizonylat is, ami később igény szerint visszakereshető.

### <span id="page-23-0"></span>**5. Javítások, Sztornó**

### <span id="page-23-1"></span>**5.1 Hiba üzenetek és kijelző törlése**

A helytelenül bevitt összegeket, amíg csak a kijelzőn látszik (nem került gyűjtőbe) és a hiba üzeneteket a TÖRLÉS gombbal tudja törölni.

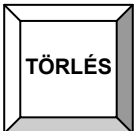

### <span id="page-23-2"></span>**5.2 Javítás**

A javítás gombbal a legutolsó bevitt tételt, vagy az utolsó műveletet tudja törölni. A Javítás gomb csak egyszer használható, több tétel törlésére használja a sztornó gombot.

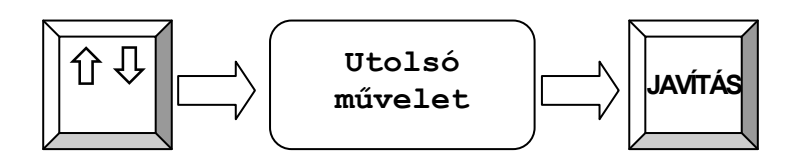

### <span id="page-23-3"></span>**5.3 Sztornó funkció**

A SZTORNÓ funkcióval egy, vagy több tetszőleges tételt tud törölni a nyugtán belül. Először nyomja meg a SZTORNÓ gombot, majd adja meg a törölni kívánt tétel árát és nyomja le a hozzátartozó gyűjtő gombját. Vonalkódolvasó használata esetén, a sztornó gomb lenyomása után elégséges csak a törölni kívánt tétel kódjának a beolvasása.

**Példa**: 10-Ft-os tétel sztornózása a 1-es gyűjtőből:

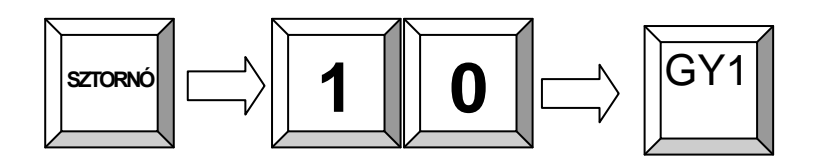

### <span id="page-24-0"></span>**5.4 Visszáru**

A VISSZÁRU funkció akkor használatos, ha már egy bevitt tételből szükséges levonni az ár egy részét (pl. üvegbetét, csomagolás).

A VISSZÁRU indításához nyomja meg a VISSSZÁRU feliratú gombot, majd adja meg, hogy mekkora összeget szeretne kivenni, és nyomja meg a kiválasztott gyűjtő számát. A kivenni kívánt összegnek kisebbnek kell lennie, mint az adott gyűjtőben lévő aktuális (nyugtán belüli) forgalom. A visszáruzás után tovább folytatható az értékesítés.

**Példa**: 350-Ft visszáru az 1-es gyűjtőből:

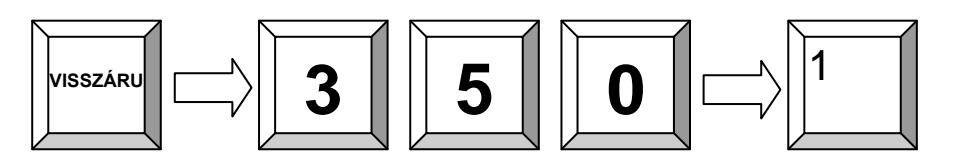

### <span id="page-24-1"></span>**5.5 Nyugta sztornó**

A NYUGTA SZTORNÓ funkcióval egyszerre törölhet minden bevitt tételt. Ez a funkció csak a fizetés megkezdése előtt használható.

A NYUGTA SZTORNÓ használatához nyomja meg értékesítés közben a SHIFT és a NY.STOP gombokat. A gombok megnyomását követően az aktuális nyugta értéke törlésre kerül, és 0-Ft végösszeggel lezáródik.

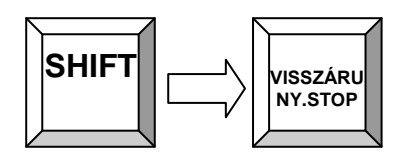

### <span id="page-25-0"></span>**6. Kedvezmények, Váltópénz be- és kivétele a fiókból**

### <span id="page-25-1"></span>**6.1 Százalékos árengedmény és felár**

Felár és árengedmény adható az egyes tételek árából, vagy az aktuális részösszegből is.

Árengedmény és felár a már előzőleg bevitt tételek értékéből, vagy a részösszegéből adható. A felár vagy engedmény maximum értéke a tétel árának a 99%-a lehet.

Az utoljára bevitt tétel összegéből úgy lehet kedvezményt, vagy felárat adni, ha beviszi a kedvezmény, vagy felár %-os értékét és megnyomja a %- vagy a %+ gombot.

Amennyiben a teljes nyugtára kíván kedvezményt, vagy felárat adni, akkor először nyomja meg a RÉSZÖSSZEG gombot, utána vigye be a felár, vagy a kedvezmény százalékos összegét, majd nyomja meg a %+ vagy a %- gombot.

A kedvezmény, vagy a felár fix összegét lehetséges rögzíteni a pénztárgépben, ennek beállítása érdekében keresse szervizét.

**Példa**: 10% engedmény a 2. PLU termékre:

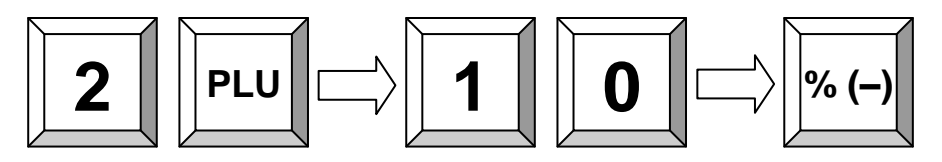

### <span id="page-25-2"></span>**6.2 Pénz BE és Pénz Kivétel a fiókból (ellátmány, fölözés)**

Lehetőség van a kasszába váltópénz betételére, valamint napközbeni pénz kivételére. A váltópénzt a PÉNZ BE funkcióval tudja bevinni a pénztárgépbe, a PÉNZ KI funkcióval pedig napközben tudja csökkenteni a kassza tartalmát (pl. árufizetés…) Pénz betételekor, illetve kivételekor a pénztárgép nem adóügyi bizonylatot nyomtat, és a pénzmozgás eltárolásra kerül az AEE-ben.

**Példa**: 2500 Ft váltópénz betétele:

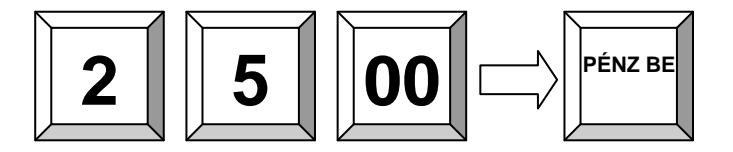

**Példa**: 2500 Ft kivétele a fiókból:

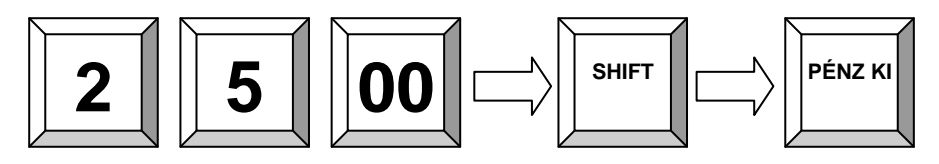

# $\neg$   $\Lambda$   $A$   $A$

OPTIMA QMP-50 Online pénztárgép kezelői kézikönyv

### <span id="page-26-0"></span>**7. Billentyűzet szintek, másodlagos funkciók használata (Shift)**

### <span id="page-26-1"></span>**7.1 A másodlagos funkciók használata**

A pénztárgép némely gombja rendelkezik másodlagos funkcióval is, a második funkció a billentyűzet felirat második sorában látható. A másodlagos funkciók használatához a SHIFT felíratú gombot kell először megnyomni, ekkor a kijelzőn olvasható a tájékoztatás, hogy a 2. billentyűzet szintre váltottunk. Ezt követően a használni kívánt gomb megnyomása után a billentyű másodlagos funkciója válik használhatóvá. A kívánt művelet elvégzése után a billentyűzet vissza áll az alapértelmezett 1-es szintre.

**Példa**: Fióknyitás eladás nélkül (#NS):

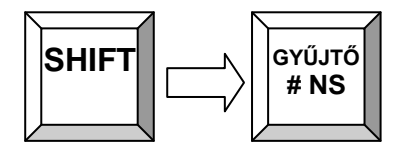

### <span id="page-27-0"></span>**8. Jelentések**

### <span id="page-27-1"></span>**8.1 Jelentések X módban**

A pénztárgépen lehetősége van napközben különböző forgalmi jelentések lekérdezésére, hogy ellenőrizni tudja az aktuális bevételeket. Az X jelentések nyomtatása nincs korlátozva, aztokat napközben bármikor lekérdezheti.

Az X módban az alábbi jelentések érhetőek el:

1, **PÉNZTÁRJELENTÉS** nyomtatásához az alábbi gombokat nyomja meg egymás után:

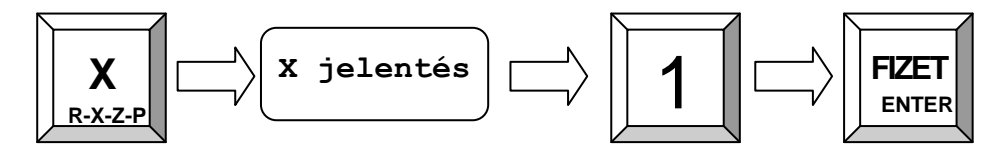

2, **NAPI JELENTÉS** nyomtatásához az alábbi gombokat nyomja meg egymás után:

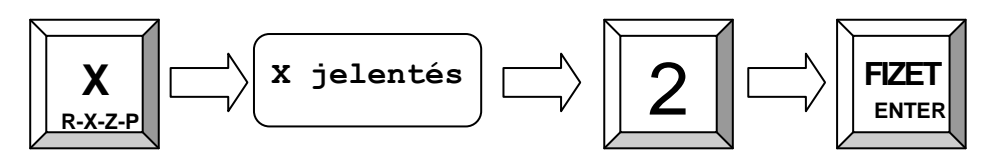

3, **GYŰJTŐ JELENTÉS** nyomtatásához az alábbi gombokat nyomja meg egymás után:

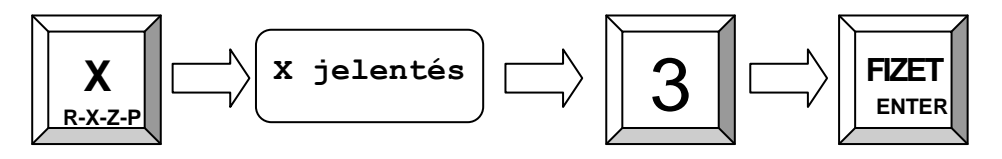

4, **PÉNZTÁROS JELENTÉS** nyomtatásához az alábbi gombokat nyomja meg egymás után:

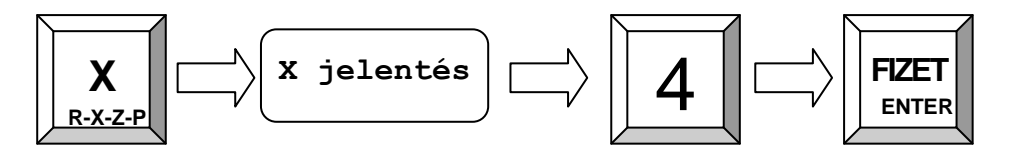

5, **PLU FORGALMI JELENTÉS** nyomtatásához az alábbi gombokat nyomja meg egymás után:

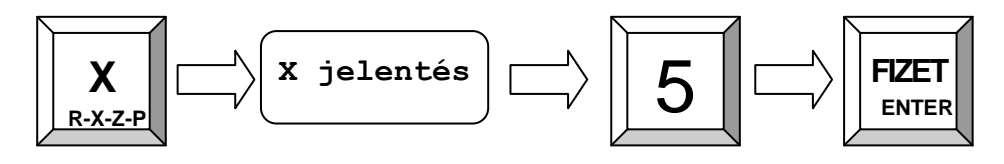

6, **HAVI JELENTÉS** nyomtatásához az alábbi gombokat nyomja meg egymás után(ebben a módban lekérve nem törlődnek a forgalmi adatok):

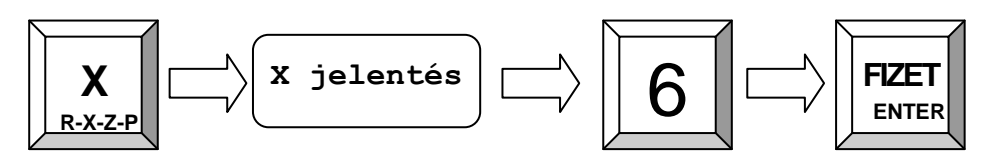

### <span id="page-28-0"></span>**8.2 Jelentések Z módban**

### <span id="page-28-1"></span>**8.2.1 Napi Forgalmi Jelentés (Napi Zárás)**

A pénztárgépen minden nyitvatartási nap végén el kell végezni a Napi Zárást. A napi zárás egy összesítő jegyzék, amin, a nap folyamán regisztrál értékesítések összege jelenik meg. Ezen zárás adatai alapján pontosan megtudja, hogy mennyi volt a napi forgalma. A Napi zárást minden nyitvatartási nap végén el kell készíteni, de legkésőbb a napi nyitást követő 24 + 1,5 óra elteltével. Amennyiben nem készített ezen időintervallumon belül zárást, akkor a pénztárgéppel további értékesítési művelet nem végezhető, mindaddig, amíg nem készít egy Napi Zárást.

### **A napi zárás készítése:**

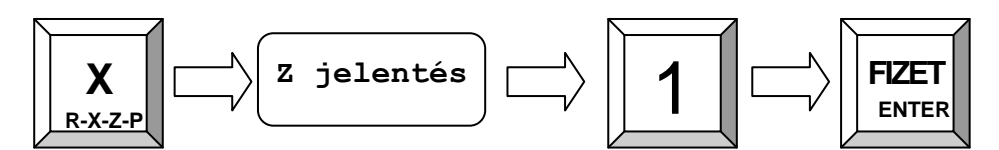

### <span id="page-28-2"></span>**8.2.2 Havi Forgalmi Jelentés (Havi Zárás)**

A pénztárgépen lehetősége van úgynevezett időszaki (havi) zárás lekérésére. Ezen a jelentésen lévő számlálók a kinyomtatása után kerülnek törlésre. Amennyiben havi zárásként használja ez a jelentés típust, akkor fontos, hogy

**Az időszaki havi zárást az alábbi módon tudja lekérdezni:**

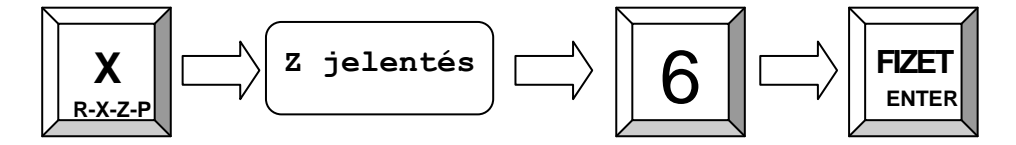

### <span id="page-29-0"></span>**8.3 AEE adatok kiolvasása, lekérdezése**

### <span id="page-29-1"></span>**8.3.1 Az AEE adatok kinyomtatása**

Az Adóügyi Ellenőrző Egységből lehetősége van egy összegző listát nyomtatni az elmúlt napok, hónapok forgalmáról. A lista indítása előtt javasolt egy új tekercs papírt a pénztárgépbe helyezni, mert a lekérdezni kívánt időszak hosszától függően ez egy hosszú lista is lehet.

- Z állásban adja meg a **253 kódot**, majd nyomja meg a **FIZET** gombot.
- Adja be a lista induló dátumát a következő formátumban: **ééééhhnn** majd nyomja meg a **FIZET** gombot. (kijelzőn: indul: ?)
- Ezt követően adja be a lista végső dátumát a következő formátumban: **ééééhhnn**, majd nyomja meg a **FIZET** gombot. (kijelzőn: Vége ?)

### <span id="page-29-2"></span>**8.3.2 Az AEE adatok kiolvasás számítógéppel az USB porton keresztül**

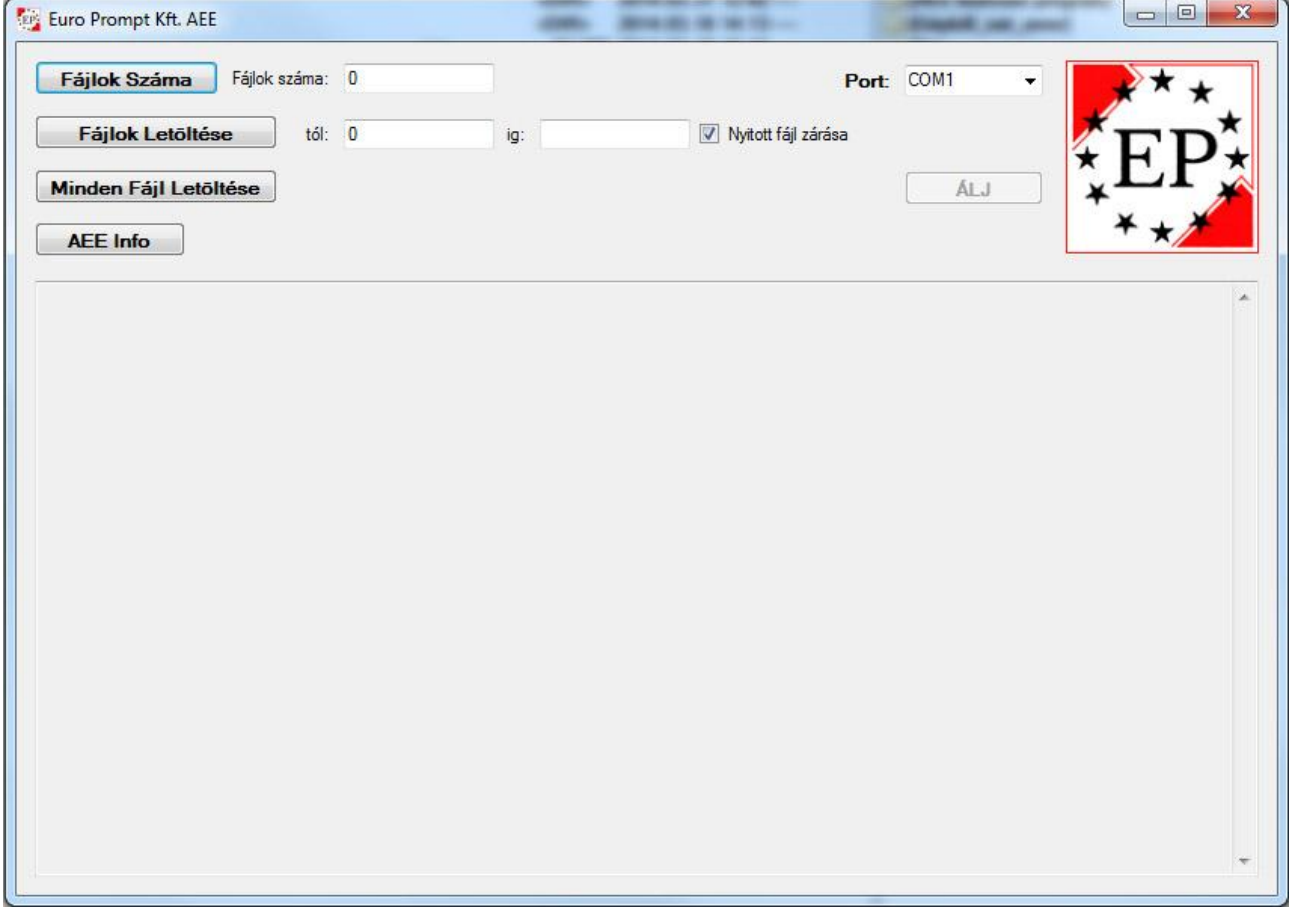

Az OPTIMA QMP 50 Online pénztárgépből kiolvashatóak azon naplófájlok, amik elküldésre kerültek az Adóhivatal központi szerverére.

A program futtatásához szükséges a PC-re telepíteni a legfrissebb pénztárgép USB drivert.

A kiolvasás megkezdése előtt nyomjon a "Fájlok Száma" gombra, itt láthatja a naplófájlok számát. A "Minden Fájl Letöltése" gombra kattintva letöltheti az összes eltárolt napló állományt. Ha kipipálta a "Nyitott fájl zárása" mezőt, akkor a legutolsó nyitott fájl lezárásra kerül, hogy a kiolvasása lehetséges legyen. Amennyiben nincs szükséges minden fájlra, adja meg a kezdő és a végső értéket a "tól:" és az "ig:" mezőkben, majd nyomjon a "Fájlok Letöltése" gombra. Az "AEE Info" gombbal ellenőrizheti az AEE azonosító adatait.

# $Mn^{-}$

OPTIMA QMP-50 Online pénztárgép kezelői kézikönyv

### <span id="page-30-0"></span>**9. Automatikus Euró átállás kezelése**

A pénztárgép alkalmas az euró átállás kezelésére. Lehetőség van az átmeneti időszakban forinttal és euróval is regisztrálni a bevételeket. Az átállás előre beállított dátuma: 2020.01.01 (2019.01.01 től felkészülési időszak). **Amennyiben a bevezetés dátuma módosulna, azaz tolódik a bevezetés ideje, a szervizével szükséges a pénztárgépben is módosítani.** Amennyiben a pénztárgép elérkezik a felkészülési időszak kezdetéhez, automatikusan elkezdi nyomtatni a nyugták végösszegét euróban is.

### <span id="page-30-1"></span>**9.1 Felkészülési időszak**

A pénztárgép a felkészülési időszak alatt forint üzemmódban működik, minden tétel ára és minden bizonylat összesen sora forintban kerül kiírásra, a napi forgalom itt még forintban kerül rögzítésre egészen az átállásig. A nyugták végösszege kinyomtatásra kerül euróban is, az árfolyammal együtt. Lehetőség van forinttal és euróval is kiegyenlíteni a nyugta végösszegét. Euróval való fizetésnél a [SHIFT] + [EURO] gombokkal tudja átváltani a végösszeget euróra, a visszajáró minden esetben csak forint lehet.

### <span id="page-31-0"></span>**9.2 Átállás euró üzemmódra**

Ha elérkezik a pénztárgép az euró átállás dátumához (alapbeállításban 2020.01.01) a kijelzőn a következő szöveg jelenik meg: ÁRF: 273,888 ?.

Itt megadhatja az átálláskor érvényes rögzített árfolyamát, ha az eltér a kijelzőn lévő összegtől. Amennyiben az árfolyam megfelelő, nyomja meg a FIZET gombot.

A pénztárgép felteszi a következő kérdést: Átáll euro üzemmódra? Részösszeg: IGEN Törlés: NEM

Kijelzőn: EURO\_ATALL?

A RÉSZÖSSZEG gomb megnyomásával a pénztárgép elvégzi az euro BEÁLLÍTÁST, lezárja a forint üzemmódot. Lenullázza a forint GT-t és elindítja 0€-val az eurós GT-t. Megjelenik a pénztárgépen a két tizedes jegy, a PLU termékek árát átszámítja az utolsó árfolyam alapján euróra. Ezt követően minden tétel árát euróban és euró centben kell megadni. A forint, mint valuta kezelése továbbra is elérhető marad, de a visszajáró összeg már csak euró lehet.

Az euró beállítás bizonylata:

DDD Adozó Kft 4444 Szeged Arany János utca 44 5555 Pécs Wesselényi utca 55 ADÓSZ 44444444-5-13 \*\*\*\*\*\*\*\*\*\*\*\*\*\*\*\*\*\*\*\*\*\*\*\*\* EURÓ ÜZEMMÓD BEÁLLÍTÁSA \*\*\*\*\*\*\*\*\*\*\*\*\*\*\*\*\*\*\*\*\*\*\*\* Z-Számláló (3)<br>GöNGY FORG(GT)(Ft) 23 960 PÉNZTÁROS SZERUTZES<br>2014.04.01 NAV Ellenőrző kód: 9410F **P** Y01400001

A TÖRLÉS gomb megnyomásával megtagadja az euro beállítását, és a pénztárgép megnyitja forint üzemmódban a napot. Ezt követően dolgozhat a pénztárgéppel, de minden napnyitásnál újra megkérdezi a pénztárgép, hogy átáll-e euró módra. Az átállás dátumát kizárólag a szerviz tudja átállítani! Amennyiben még nem érkezett el az átállás időpontja, akkor kérjük, keresse fel szervizpartnerét a dátum módosítása érdekében.

# **TIMA**

OPTIMA QMP-50 Online pénztárgép kezelői kézikönyv

### <span id="page-32-0"></span>**10. Szoftverfrissítés**

A pénztárgép szoftverfrissítése automatikus művelet, ami a szerveren keresztül történik. Amennyiben megjelenik egy újabb szoftver, akkor azt az AEE automatikusan letölti, és frissíti a gépén.

Önnek csupán annyi a teendője, hogy ha az alábbi üzenetet meglátja a kijelzőn, akkor

### **NE KAPCSOLJA KI A PÉNZTÁRGÉPET**:

### **INDÍTÓBLOKK V1.50 PORT 3 57600 SW FRISSÍTÉS, KÉREM VÁRJON… NE KAPCSOLJA KI**

Várja meg amíg a frissítés véget ér, ekkor a pénztárgép automatikusan újraindul, csak ezt követően áramtalanítsa a pénztárgépet. A frissítés körülbelül 8-10 perc alatt végrehajtódik.

Szoftverfrissítés után látogasson el internet oldalunkra, ahol megismerheti az esetleges új funkciókat, valamint tájékozódhat az elvégezett javításokról. [www.optimapenztargep.hu](http://www.optimapenztargep.hu/)

### <span id="page-33-0"></span>**11. Bizonylatminták**

### <span id="page-33-1"></span>**11.1 Forint időszak bizonylatmintái:**

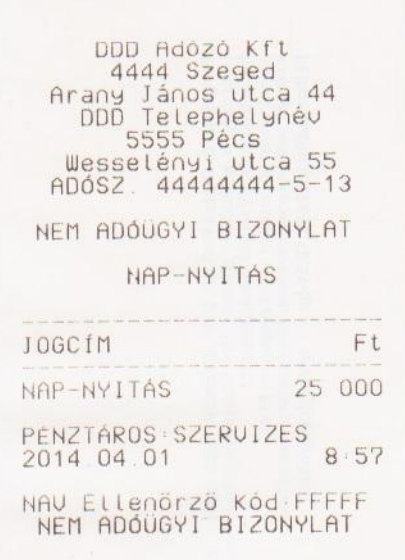

### Nap Nyitás: Egyszerű nyugta visszajáróval:

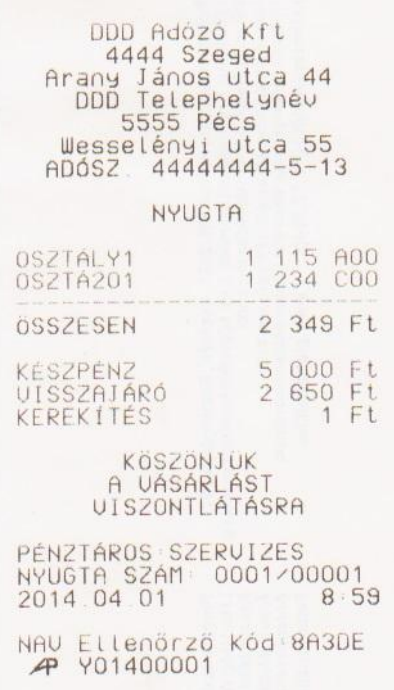

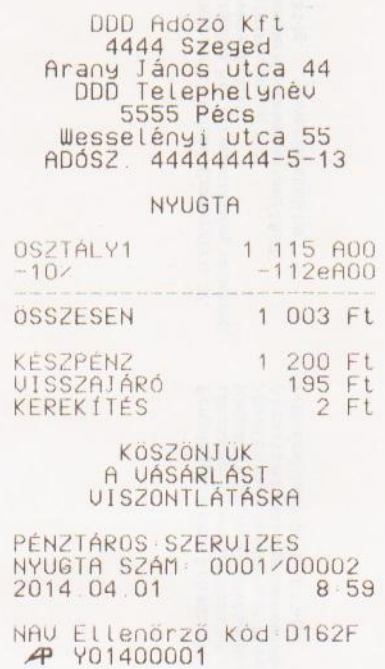

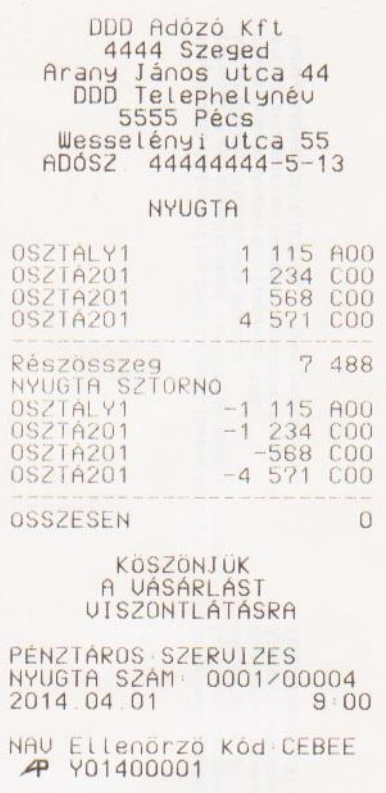

### Nyugta engedménnyel: Nyugta tétel sztornóval:

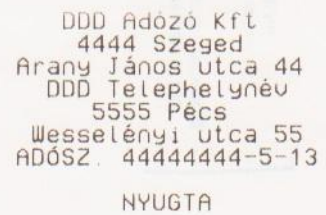

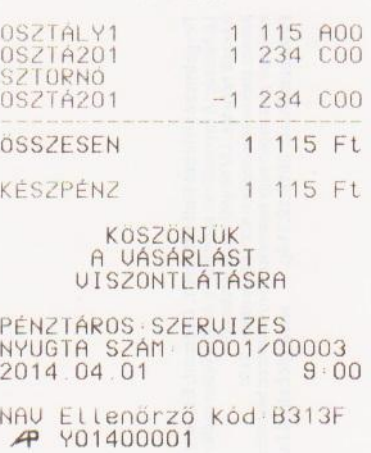

### Nyugta teljes sztornóval (megszakítás): Nyugta vegyes fizetés kártyával, csekkel és készpénzzel:

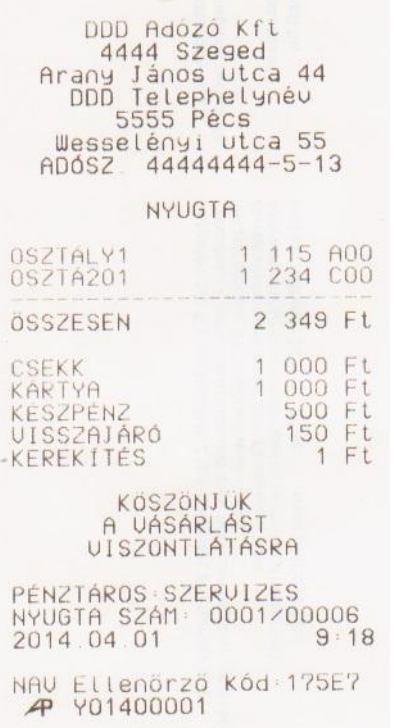

### Nyugta euró valuta fizetéssel (visszajáró forint):

DDD Adozo Kft<br>4444 Szeged Arany János utca 44<br>DDD Telephelynév<br>5555 Pécs Wesselényi utca 55<br>ADÓSZ. 44444444-5-13

NYUGTA

 $\frac{1}{1}$   $\frac{115}{234}$   $\frac{000}{000}$ OSZTÁLY1 0SZTA201 2 349 Ft ÖSSZESEN KÉSZPÉNZ 10,00 €<br>
ARFOLYAM: 273 888 Ft⁄€<br>UISSZAJÁRÓ 390 Ft

KÖSZÖNJÜK<br>A VÁSÁRLÁST<br>VISZONTLÁTÁSRA

PÉNZTÁROS SZERVIZES<br>NYUGTA SZÁM 0001/00005<br>2014.04.01 9.0;  $9:02$ 

NAV Ellenőrző Kód 260E5<br>4 Y01400001

### Váltópénz befizetés a kasszába: Pénz kivétel a kasszából:

DDD Adozó Kft 4444 Szeged Arany János utca 44<br>DDD Telephelynév<br>5555 Pécs

Wesselényi utca 55<br>ADÓSZ. 44444444-5-13

NEM ADÓÜGYI BIZONYLAT

BEFIZETES

PÉNZTÁROS SZERUIZES<br>2014.04.01 9:01

NAV Ellenőrző Kód 6C93D<br>NEM ADOUGYI BIZONYLAT

 $Ft$ 

10 000

JOGCIM

Pénz Be

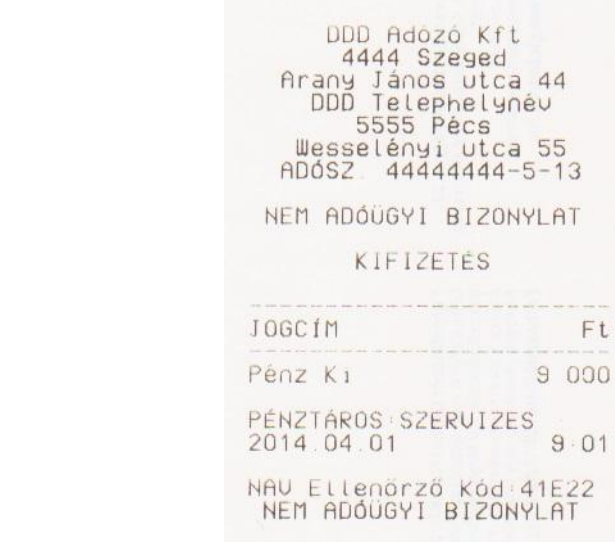

Ft

 $9:01$ 

E22

### Pénztárjelentés: Napi Jelentés

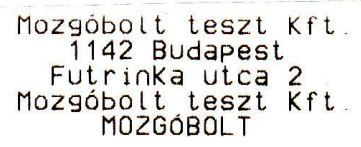

ADÓSZ. 44444444-5-13

NEM ADÓÜGYI BIZONYLAT

or as ex as in the body of the set of the set of the set of the set of the set of the set of the set

### PÉNZTÁRJELENTÉS

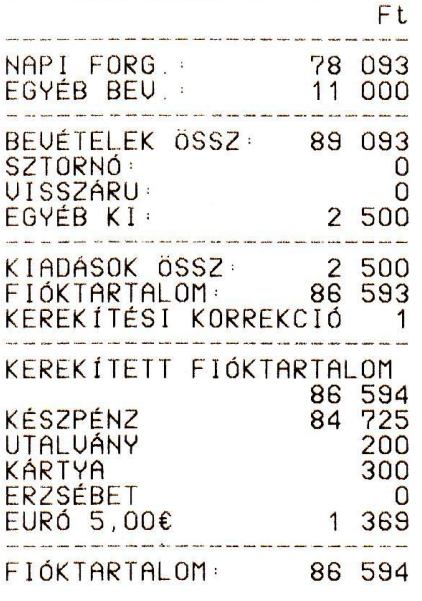

2014.11.26  $7:56$ 

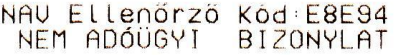

Mozgobolt teszt Kft. THE PURITIES<br>
1142 Budapest<br>
Futrinka utca 2<br>
Mozgóbolt teszt Kft<br>
MOZGóBOLT

ADÓSZ 44444444-5-13

NEM ADÓÜGYI BIZONYLAT

### X-JELENTÉS NAPT IFIFNTES

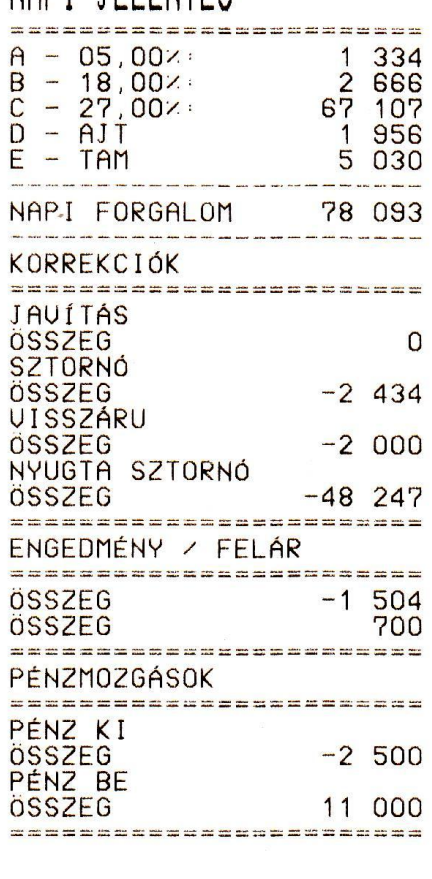

2014.11.26  $7:56$ 

NAV Ellenőrző Kód:4EDD5<br>NEM ADÓÜGYI BIZONYLAT

## **OPT<sub>I</sub>MA** OPTIMA QMP-50 Online pénztárgép kezelői kézikönyv

### Gyűjtő jelentés

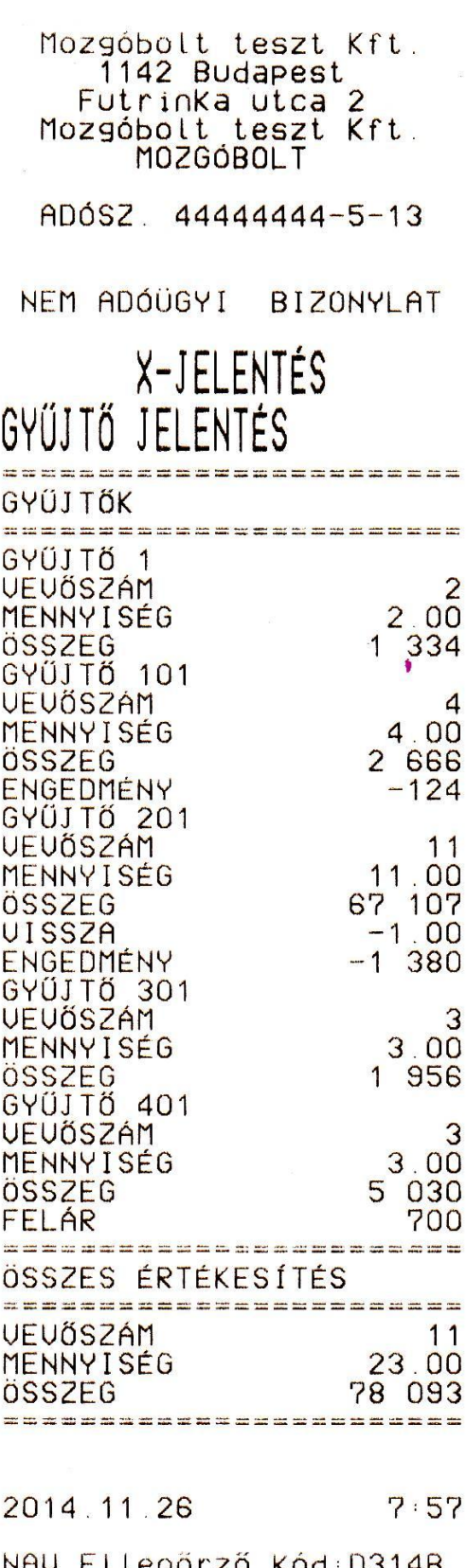

NHU ELLENOMZO KOd D314B<br>NEM ADÓÜGYI BIZONYLAT

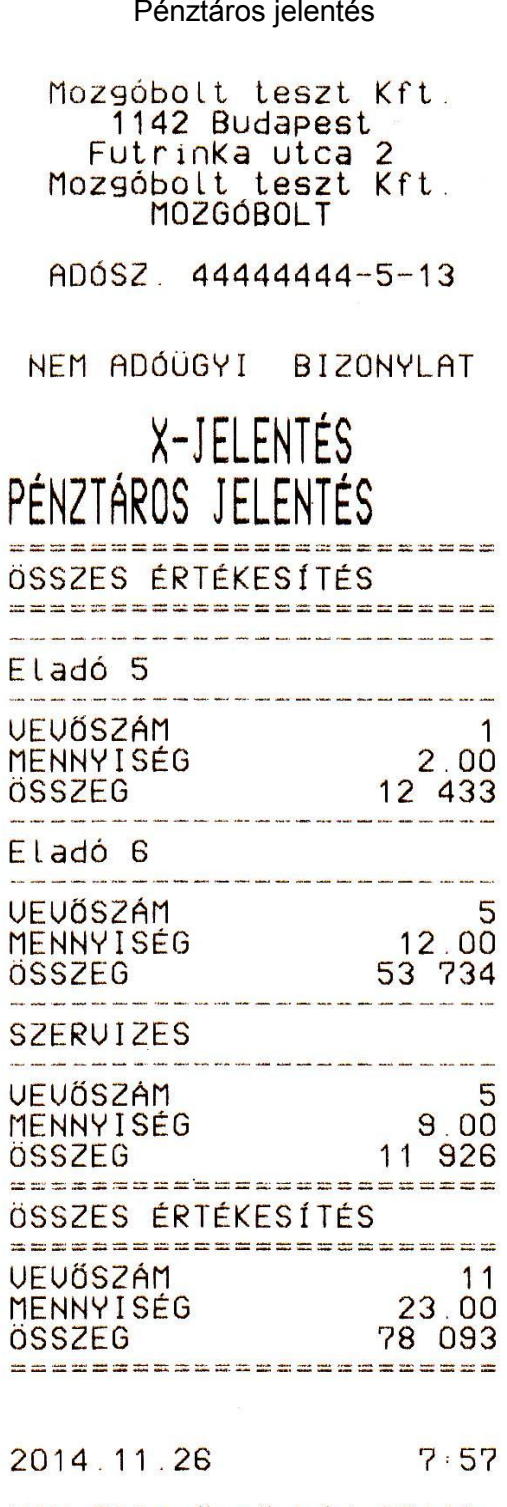

NAV Ellenőrző Kód 371AA<br>NEM ADÓÜGYI BIZONYLAT

## **OPT<sub>I</sub>MA** OPTIMA QMP-50 Online pénztárgép kezelői kézikönyv

### PLU forgalmi jelentés **Havi X** jelentés

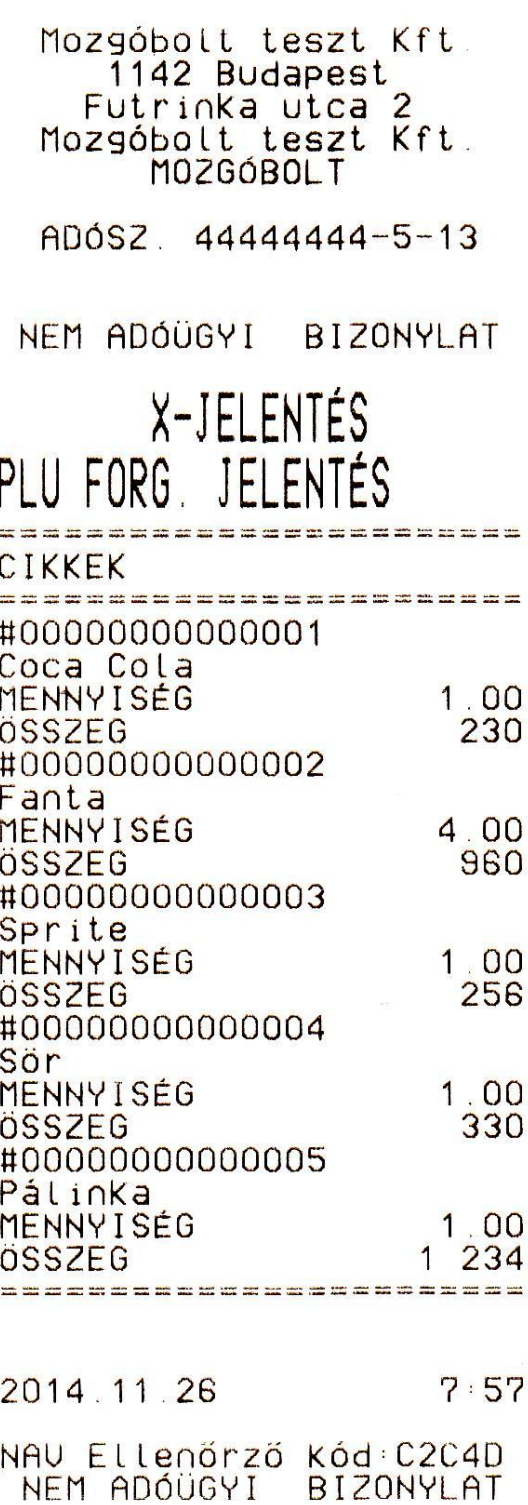

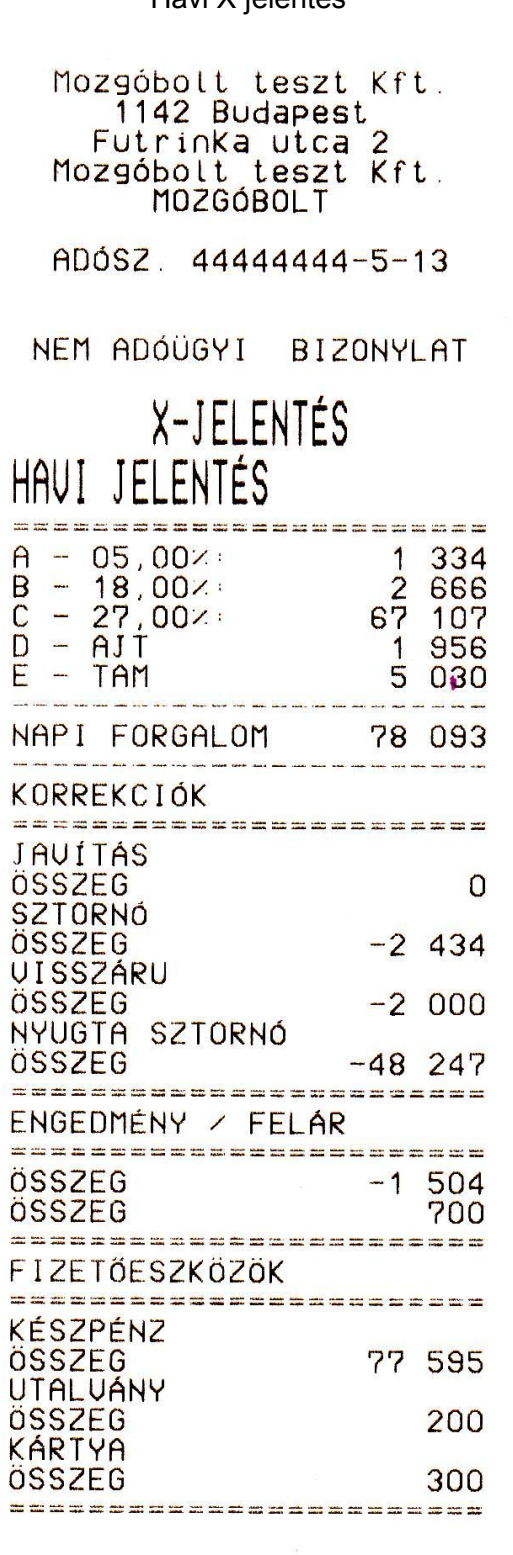

2014.11.26  $7:57$ 

NAV Ellenőrző Kód:95C54<br>NEM ADÓÜGYI BIZONYLAT

 $\equiv$ 

### Havi zárás **Napi zárás:** Napi zárás:

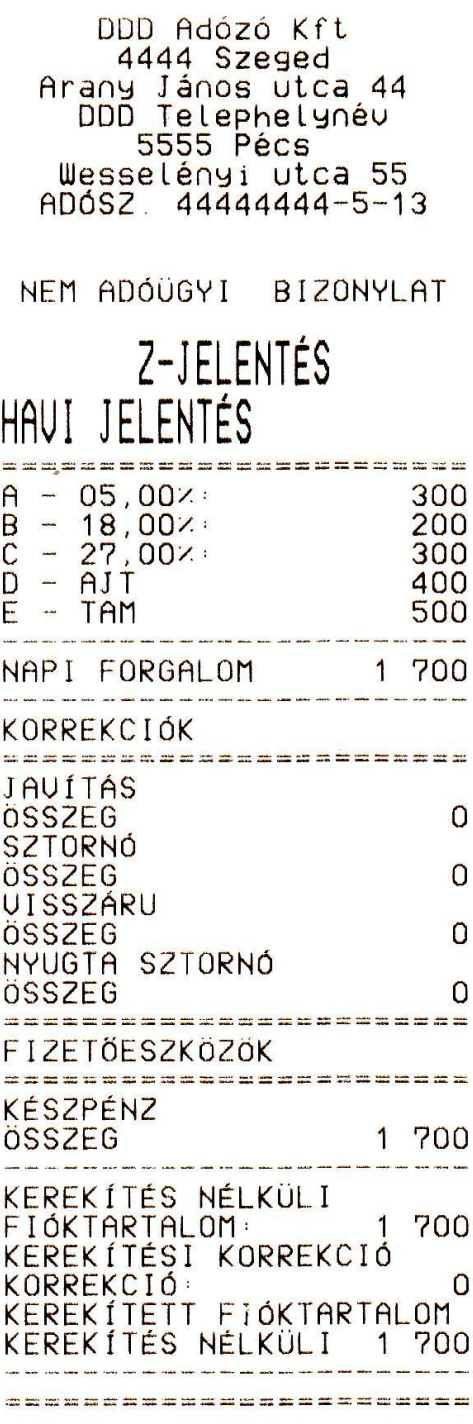

## Jelentés Törölve

2014.12.09  $12:07$ 

NAV Ellenőrzö Kód E5409<br>NEM ADÓÜGYI BIZONYLAT

DDD Adózó Kft 4444 Szeged Arany János utca 44 **5555 Pécs** Wesselényi utca 55<br>ADÓSZ. 44444444-5-13

## NAPI FORGALMI JELENTÉS

**CONTRACTOR** 

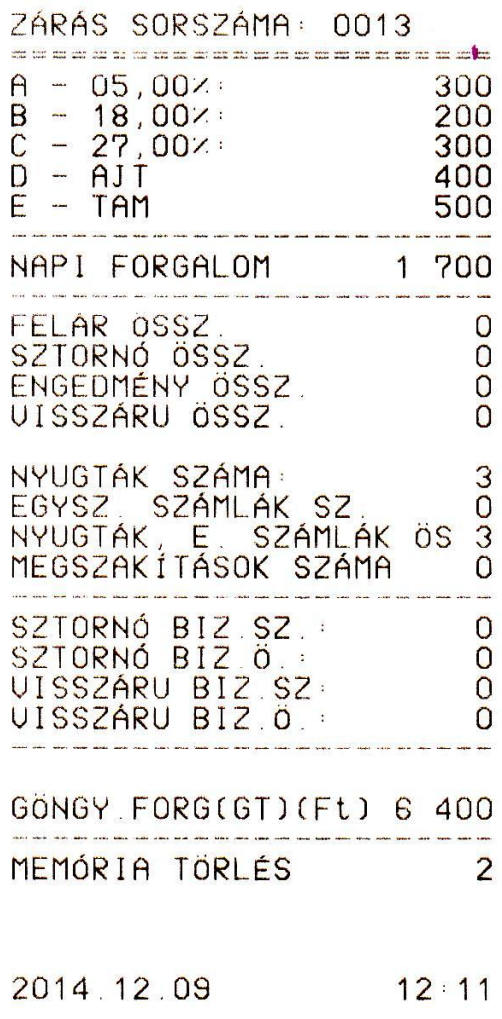

NAV Ellenőrző Kód: 344D1 **4P** Y01400016

## $\negthinspace \mathsf{N}\mathsf{A}$ OPTIMA QMP-50 Online pénztárgép kezelői kézikönyv

### <span id="page-40-0"></span>**11.2 Euró átállás felkészülési időszak bizonylatmintái:**

# DDD Adózó Kft<br>4444 Szeged<br>Arany János utca 44<br>DDD Telephelynév<br>5555 Pécs<br>Wesselényi utca 55<br>ADÓSZ 44444444-5-13

NYUGTA

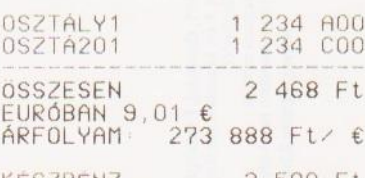

KÉSZPENZ 2500 Ft<br>UISSZAJÁRÓ 30 Ft<br>KEREKÍTÉS 2 Ft

KÓSZÖNJÜK<br>A VÁSÁRLÁST<br>VISZONTLÁTÁSRA

PÉNZTAROS SZERUIZES<br>NYUGTA SZÁM: 0003/00001<br>2014.04.01 10:16  $10:16$ 

NAV Ellenőrző Kód GEBAE<br> **A** Y01400001

### Nyugta forint fizetéssel Nyugta euró fizetéssel

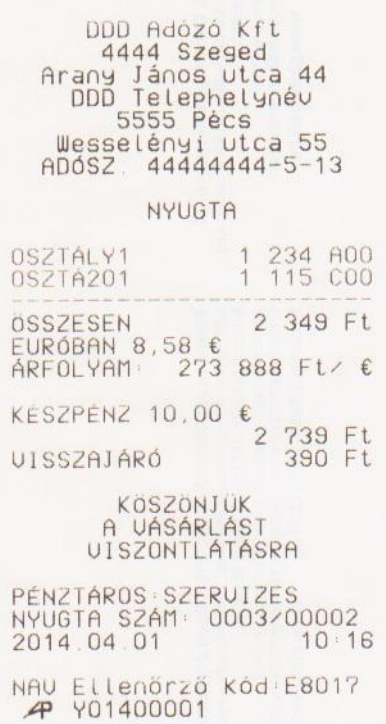

### Nyugta vegyes fizetéssel:

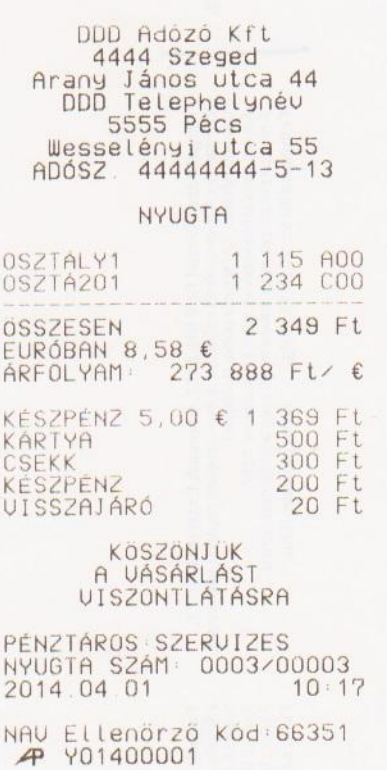

### Pénztárjelentés felkészülési időszakban Napi zárás felkészülési időszakban

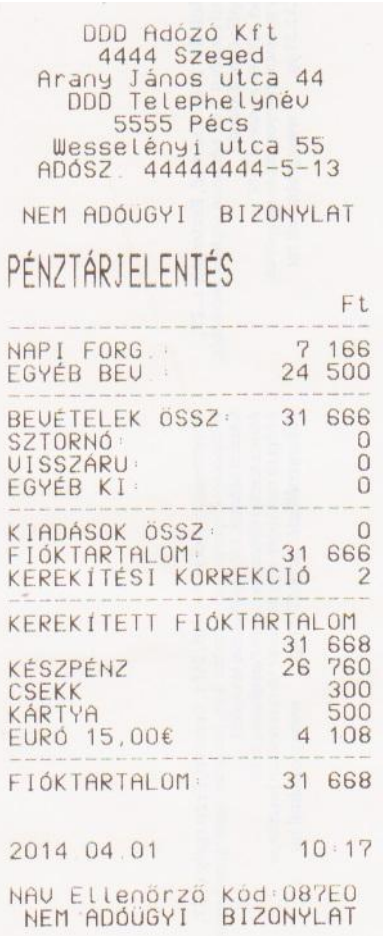

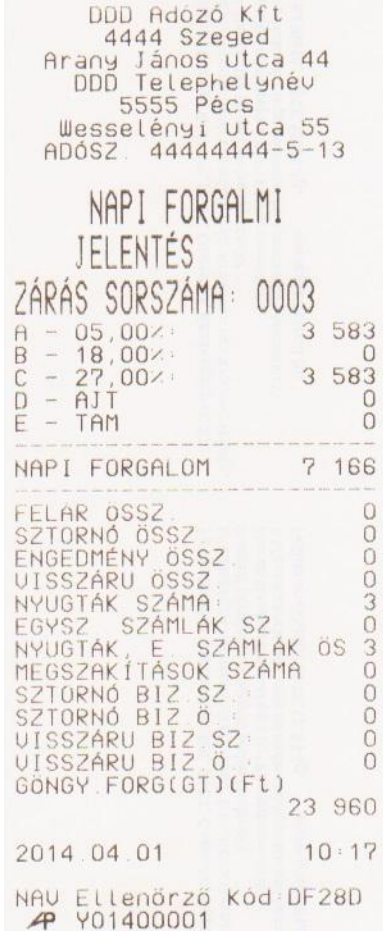

# **OPT**<sub>IMA</sub> OPTIMA QMP-50 Online pénztárgép kezelői kézikönyv

### <span id="page-42-0"></span>**11.3 Euró átállás utáni időszak bizonylatmintái:**

### Euró üzemmód beállítása

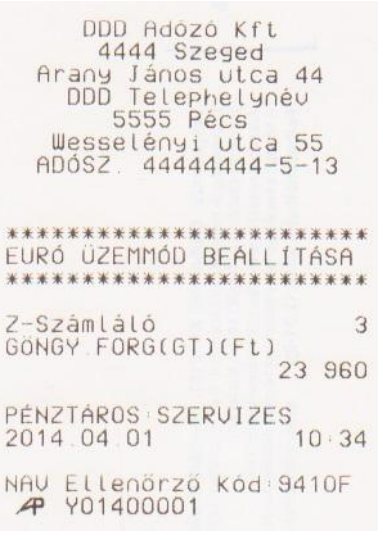

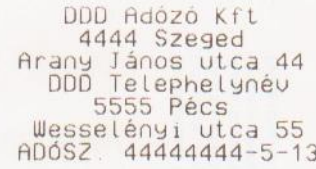

NEM ADÓÜGYI BIZONYLAT

NAP-NYITÁS

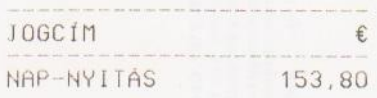

PÉNZTÁROS SZERUIZES<br>2014.04.01 10:37

NAV ELLenőrző Kód+6E4F7<br>NEM ADÓÜGYI BIZONYLAT

### Nap Nyitás Nap Nyugta euró fizetéssel

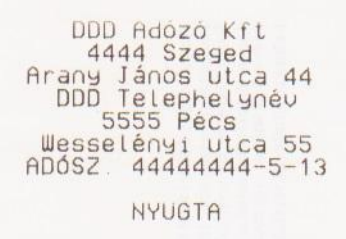

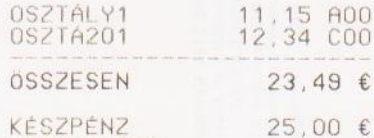

UISSZAJÁRÓ 1,51 €

KÖSZÖNJÜK<br>A VÁSÁRLÁST<br>VISZONTLÁTÁSRA

PÉNZTÁROS SZERUIZES<br>NYUGTA SZÁM 0004/00001<br>2014.04.01 10:37

NAV Ellenőrző Kód 5A493<br>A Y01400001

### Nyugta kedvezménnyel Nyugta vegyes fizetés kártyával, csekkel és készpénzzel:

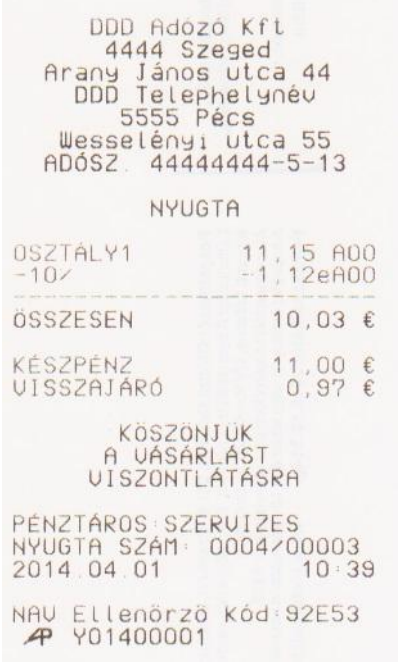

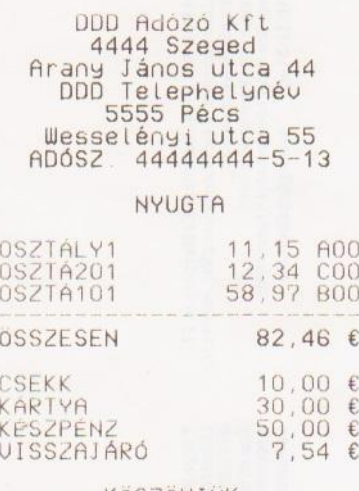

KÖSZÖNJÜK<br>A VÁSÁRLÁST<br>VISZONTLÁTÁSRA

PÉNZTÁROS SZERVIZES<br>NYUGTA SZÁM 0004/00002<br>2014 04 01 10:38

NAV Ellenőrző Kód 8797C<br>4 Y01400001

### Nyugta tétel sztornóval: Nyugta teljes sztornóval (megszakítás):

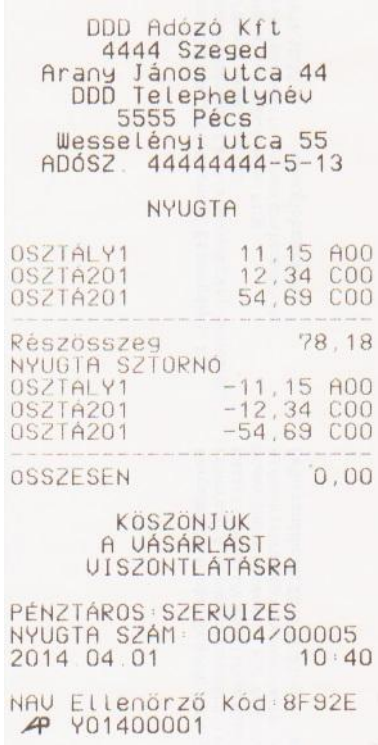

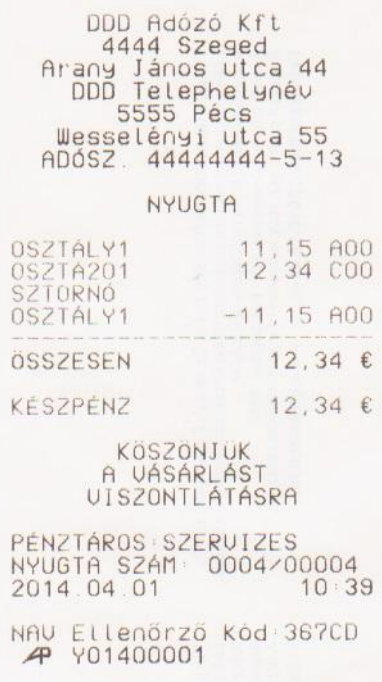

### Váltópénz befizetés a kasszába: Pénz kivétel a kasszából:

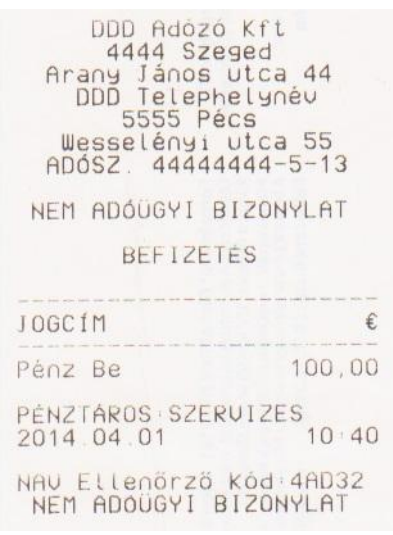

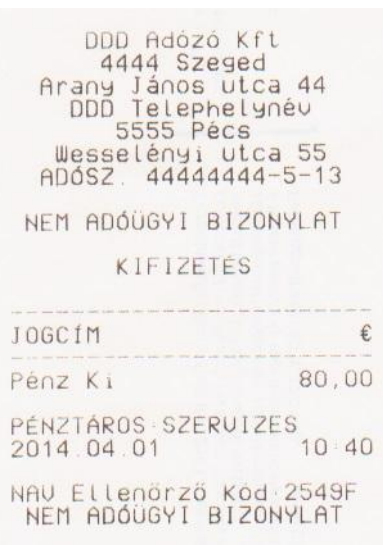

### Nyugta fizetés forint valutával:

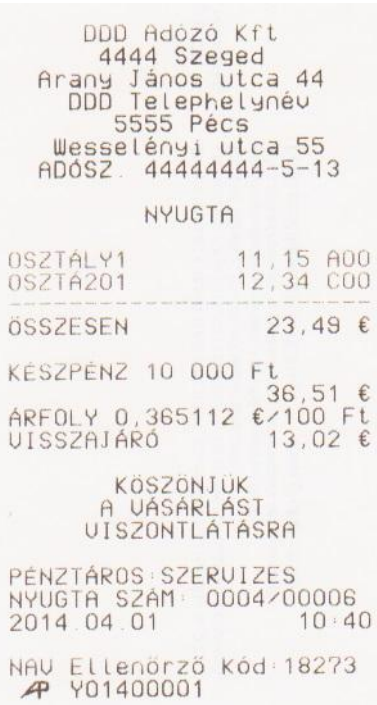

### Pénztárjelentés **Napi alapítárás** Napi zárás

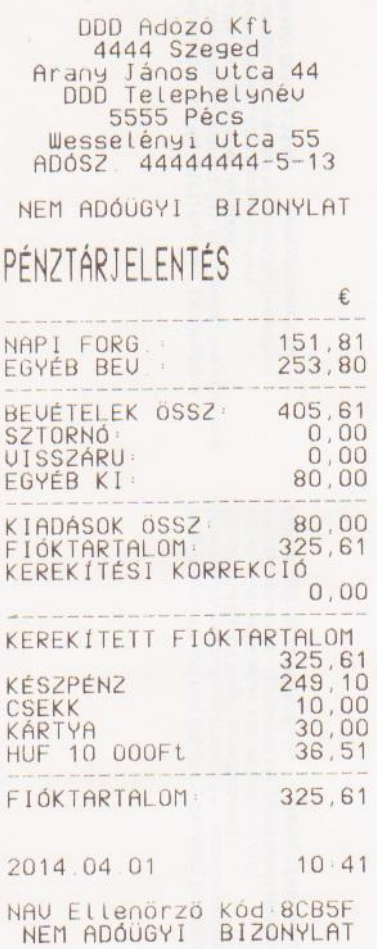

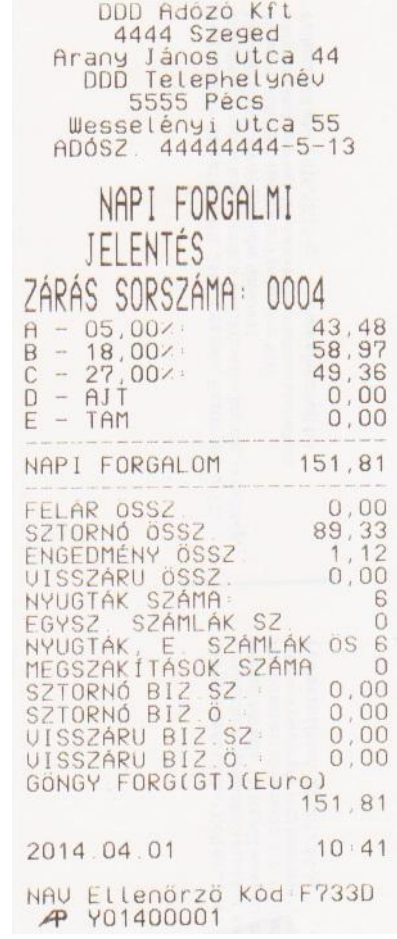

### Adóügyi Ellenőrző Egység adatai lista

DDD Adózó Kft 4444 Szeged Arany János utca 44<br>DDD Telephelynév<br>5555 Pécs Wesselényi utca 55  $44444444-5-13$ -- ADÓUGYI ELLENŐRZŐ --<br>---- EGYSÉG ADATAI ----ADÓÜGYI ELLENŐRZŐ EGYSÉG<br>AZONOSÍTÓSZÁMA<br>248641247730 INICIALIZÁLÁS KELTE: 2014. 04. 01. 08:54 TÓL: 2014.04.01<br>IG: 2014.04.01 ÁFA KULCSOK-2014.04.01.- $A = 05,00$ <br>B - 18,00%<br>C - 27,00%  $\begin{array}{c} \n\mathbf{D} - \mathbf{A} \mathbf{J} \dot{\mathbf{T}} \\ \n\mathbf{E} - \mathbf{T} \mathbf{A} \mathbf{M} \n\end{array}$  $\frac{E}{2} - \frac{TAT}{2}$  $-2014.04.01$ A 5 463  $3702$ C  $\begin{array}{ccc} \text{D} & \text{O} \end{array}$ E  $\Omega$ NAPI FORGALOM (GT) 9 165 9 165  $20002$  ---2014.04.01.--- $A: 3 121$ <br>B: 123 B: 123<br>D: 1 587<br>E: 1 456<br>NGNEL FORGALOM:<br>NGNEL FORGALOM: NAPI FORGALOM 9 743<br>GÖNGY FORGALOM (GT):<br>- 2000 0011 01 16 794 2 0003 --- 2014.04.01 -- $A$ 3 583  $B: 0$  $\begin{bmatrix} C & 3 \\ D & 0 \end{bmatrix}$ 3 583 E  $\circ$ NAPI FORGALOM 7 166 GÖNGY FORGALOM (GT) 23 960

 $A - 05,00 \times 12,167$  $A = 05,00 \times 12$  167<br>  $B = 18,00 \times 123$ <br>  $C = 27,00 \times 10$  741<br>  $D = AJT$  1 456<br>  $D = T + T$ <br>  $A = 65$ <br>  $D = 106$ <br>  $A = 65$ <br>  $A = 65$ <br>  $A = 65$ <br>  $A = 65$ <br>  $A = 65$ <br>  $A = 65$ <br>  $A = 65$ IDÖSZAK ÖSSZESEN (Ft) GÖNGY FORGALOM (GT) 28 074 23 960 ----------------------EURÓ ÜZEMMÓD BEÁLLÍTÁSA<br>2014.04.01. 10:34  $20004$  ---2014.04.01.---A: 43.48  $C: 49.36$  $D: 0.00$ E: 0.00<br>NAPI FORGALOM: 151.81 GONGY FORGALOM (GT) 151 81  $\frac{2}{9}$  0005 ---2014.04.01. E: 0.00<br>NAPI FORGALOM: 1<br>GÖNGY FORGALOM (GT) 11.15 162.96 we set the any the context and we want to the part of the set of the top for the set the part of  $A - 05,00 \times 54.63$ <br>  $B - 18,00 \times 58.97$ <br>  $C - 27,00 \times 49.36$ <br>  $D - AJI 0.00$ <br>  $E - TAM 0.00$ <br>  $D0524K 0.85755FN$ IDÖSZAK ÖSSZESEN (162 96 GÖNGY FORGALOM (GT)(2 96 162.96 

### <span id="page-47-0"></span>**12. Hibaüzenetek**

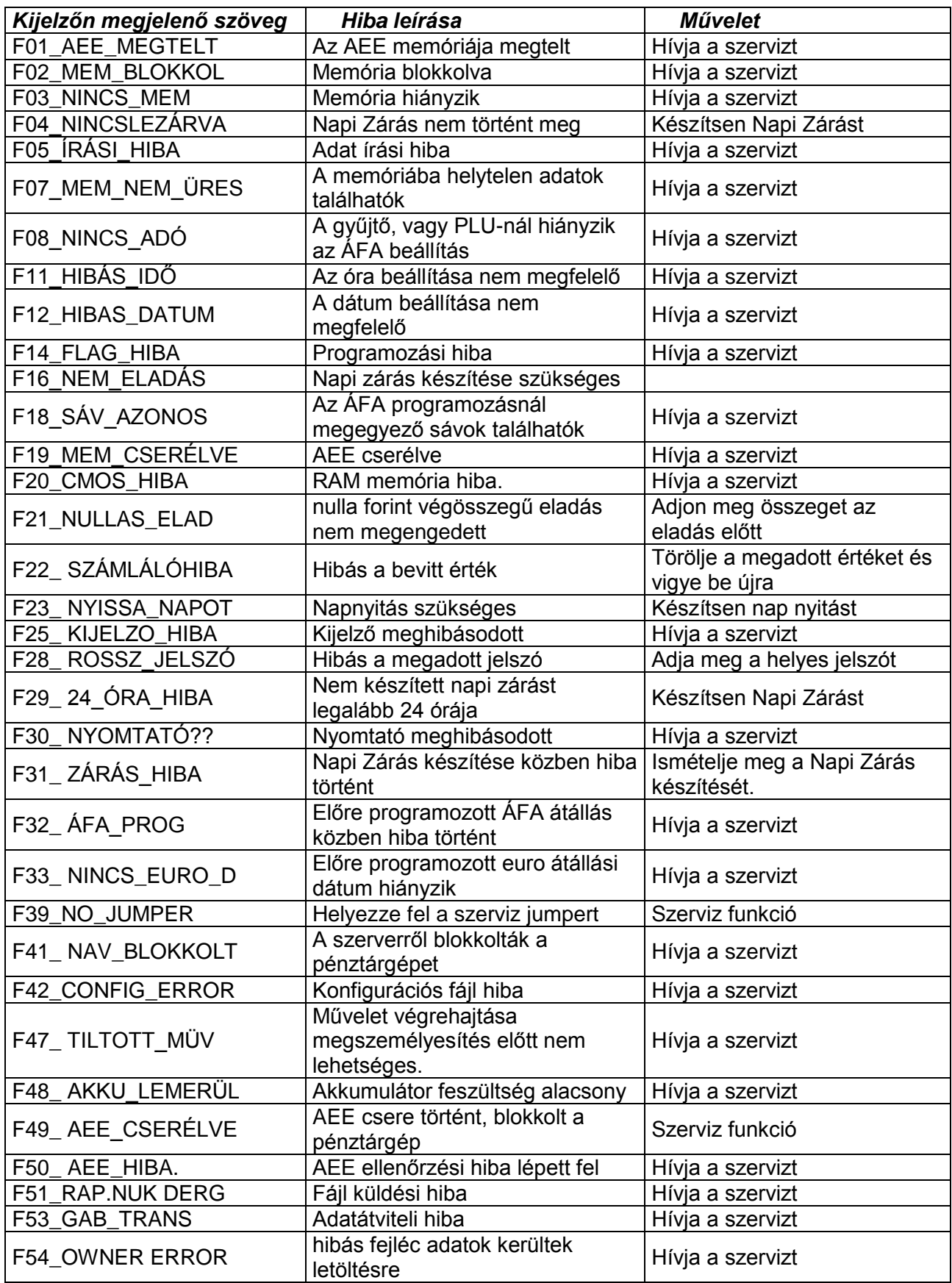

# **OPTIMA**

### OPTIMA QMP-50 Online pénztárgép kezelői kézikönyv

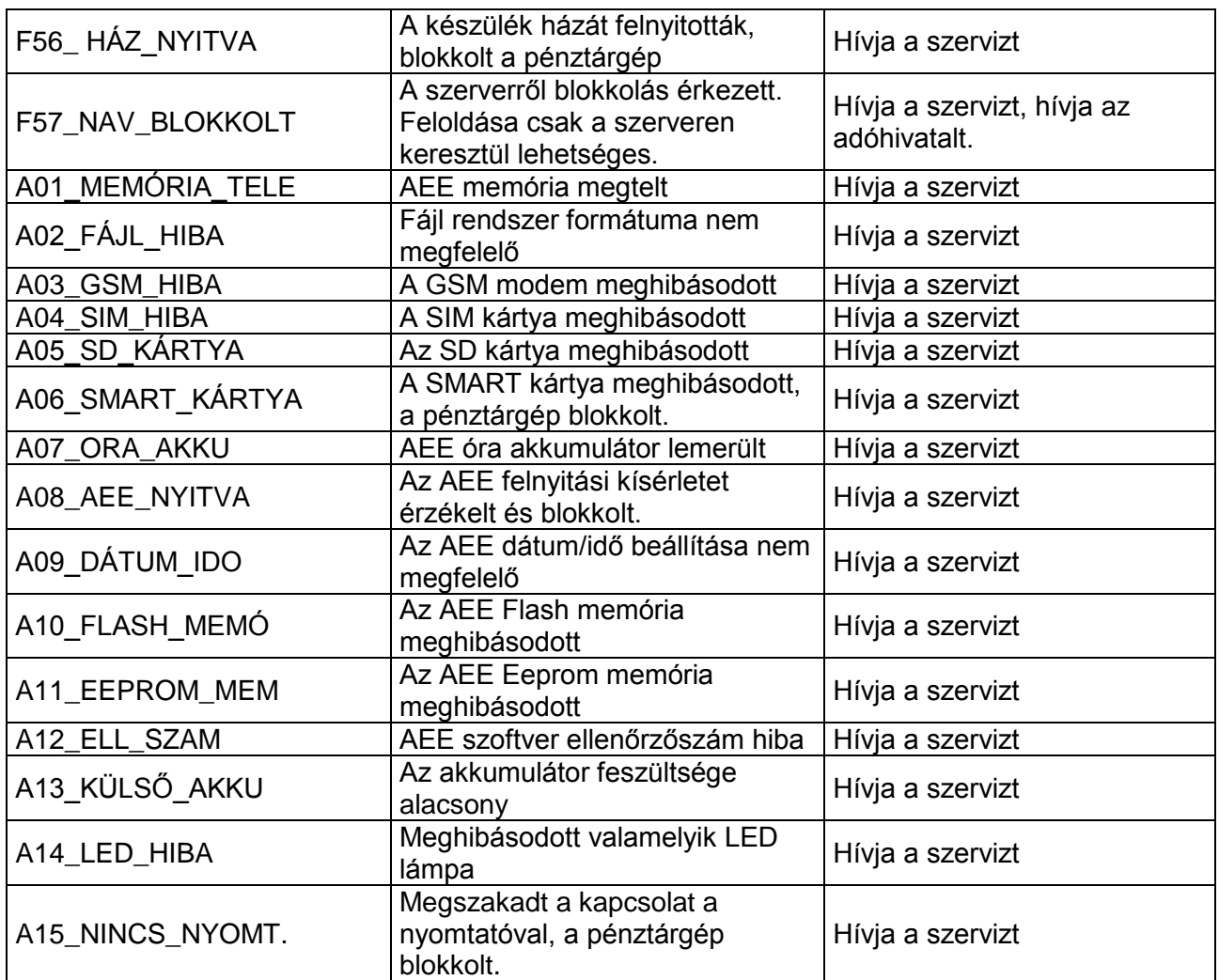

# **OPT**IMA

OPTIMA QMP-50 Online pénztárgép kezelői kézikönyv

### **JEGYZETEK**

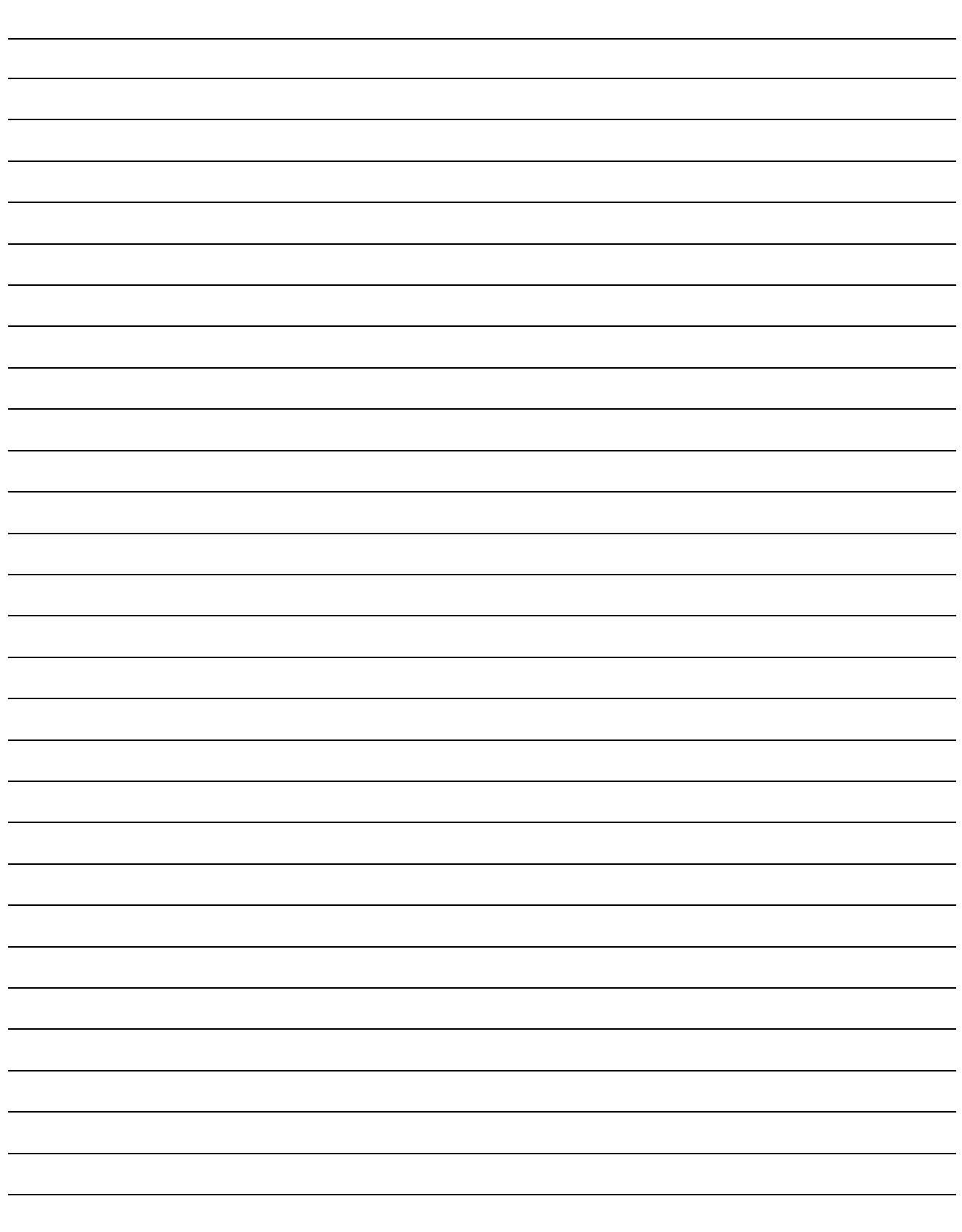

### **JEGYZETEK**

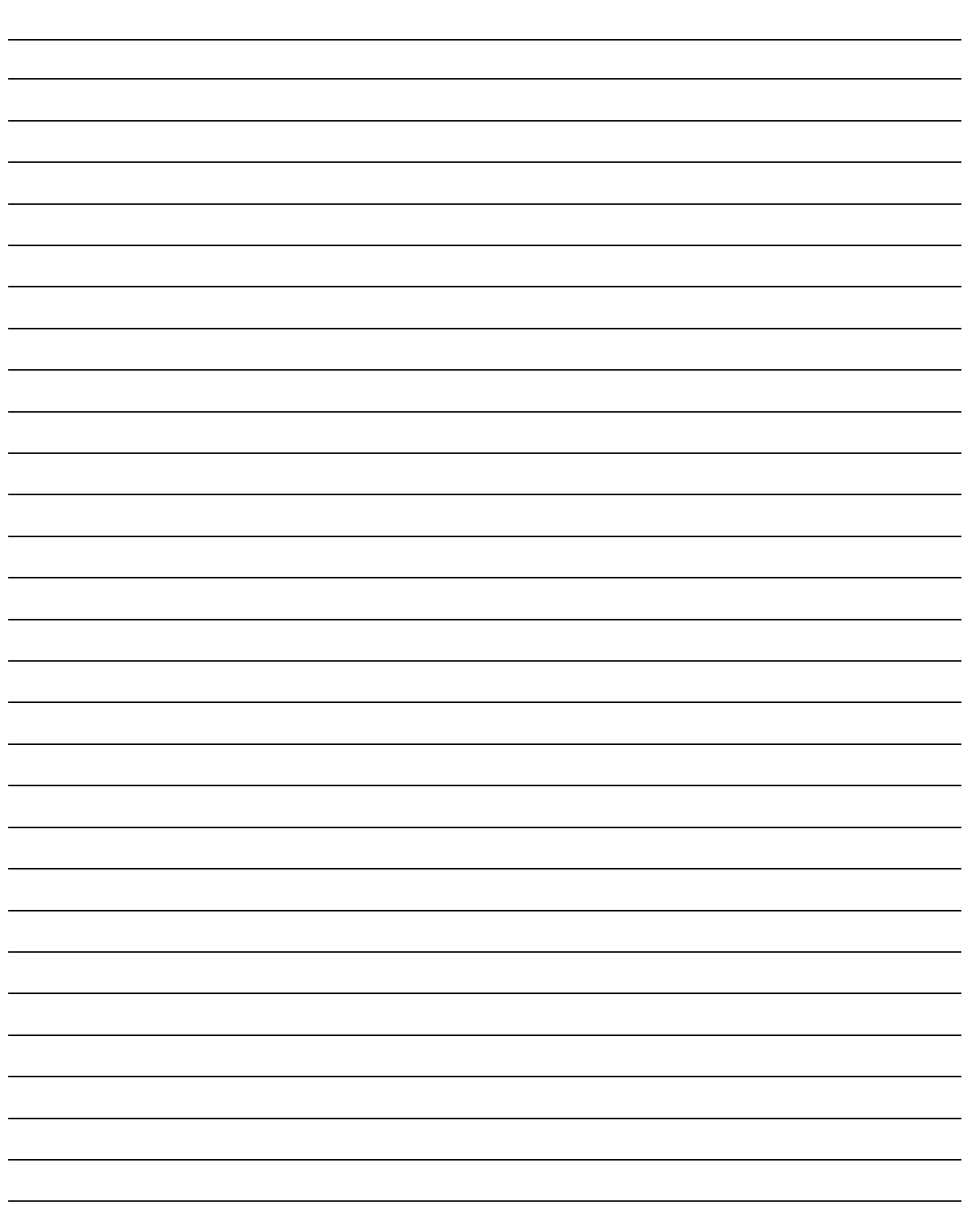

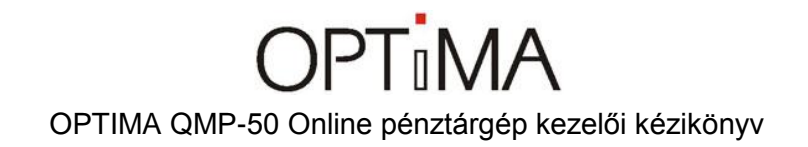

### **Közzétételi információk:**

Euro Prompt Kft. H-1053 Budapest, Királyi Pál utca 13/b.

Bemutatóterem: H-1138 Budapest, Váci út 168. RENO Udvar "E" épület.

A kézikönyv adatai a forgalmazó engedélye nélkül nem használhatóak fel, nem publikálhatóak, nem sokszorosíthatóak.

© Copyright – 2015 Euro Prompt Kft – Minden jog fenntartva.

www.penztargepuzlet.hu \* www.optimapenztargep.hu \* facebook.com/europrompt